# *S* HEGEARS

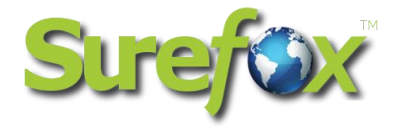

# **SureFox for Android**

**User Guide** 

**Ver 7.85** 

The information contained in these documents is confidential, privileged and only for the information of the intended recipient and may not be used, published or redistributed without the prior written consent of 42Gears Mobility Systems Pvt. Ltd

# 6 H2GEARS

## **Table of Content**

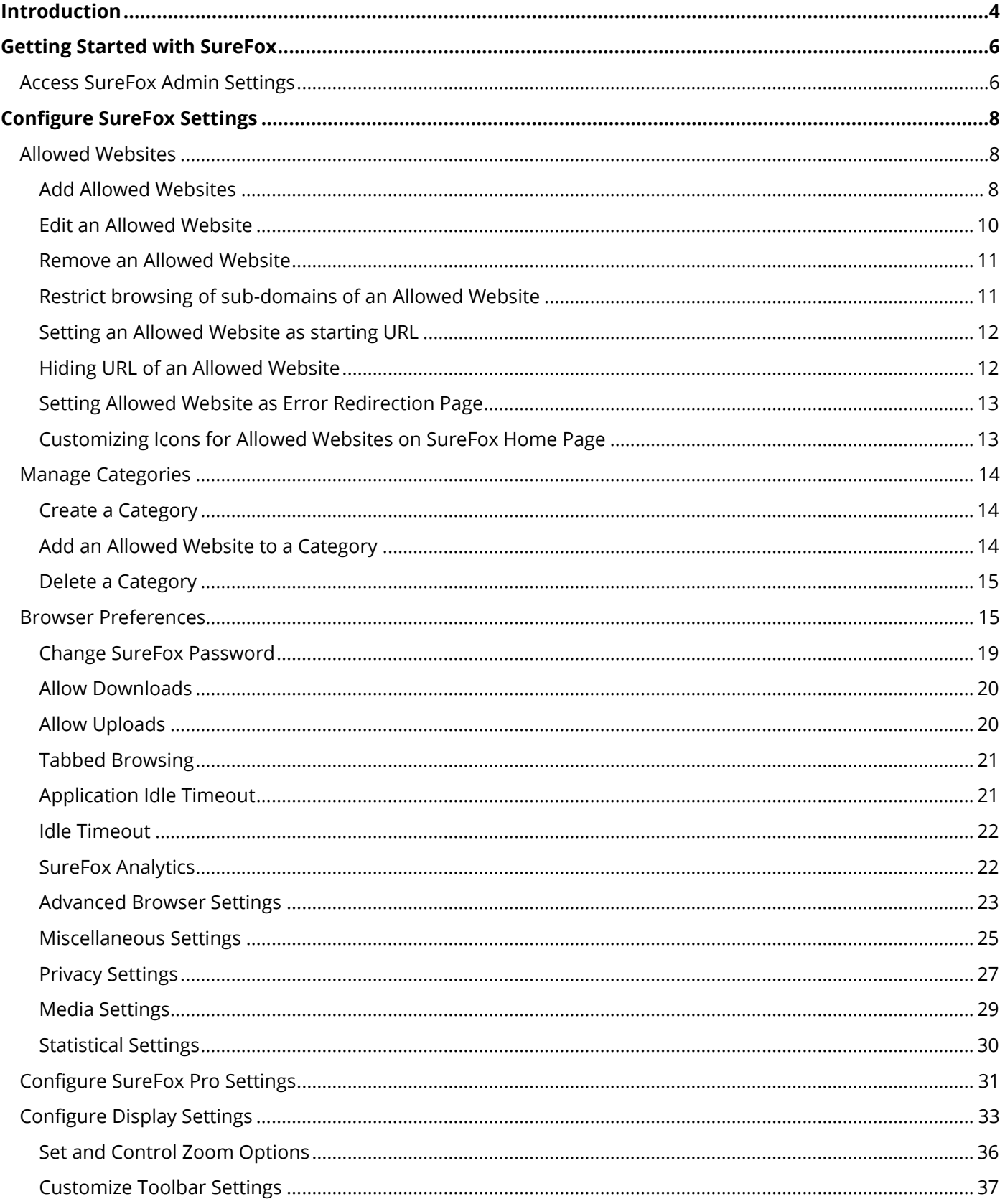

# **@**H2GEARS

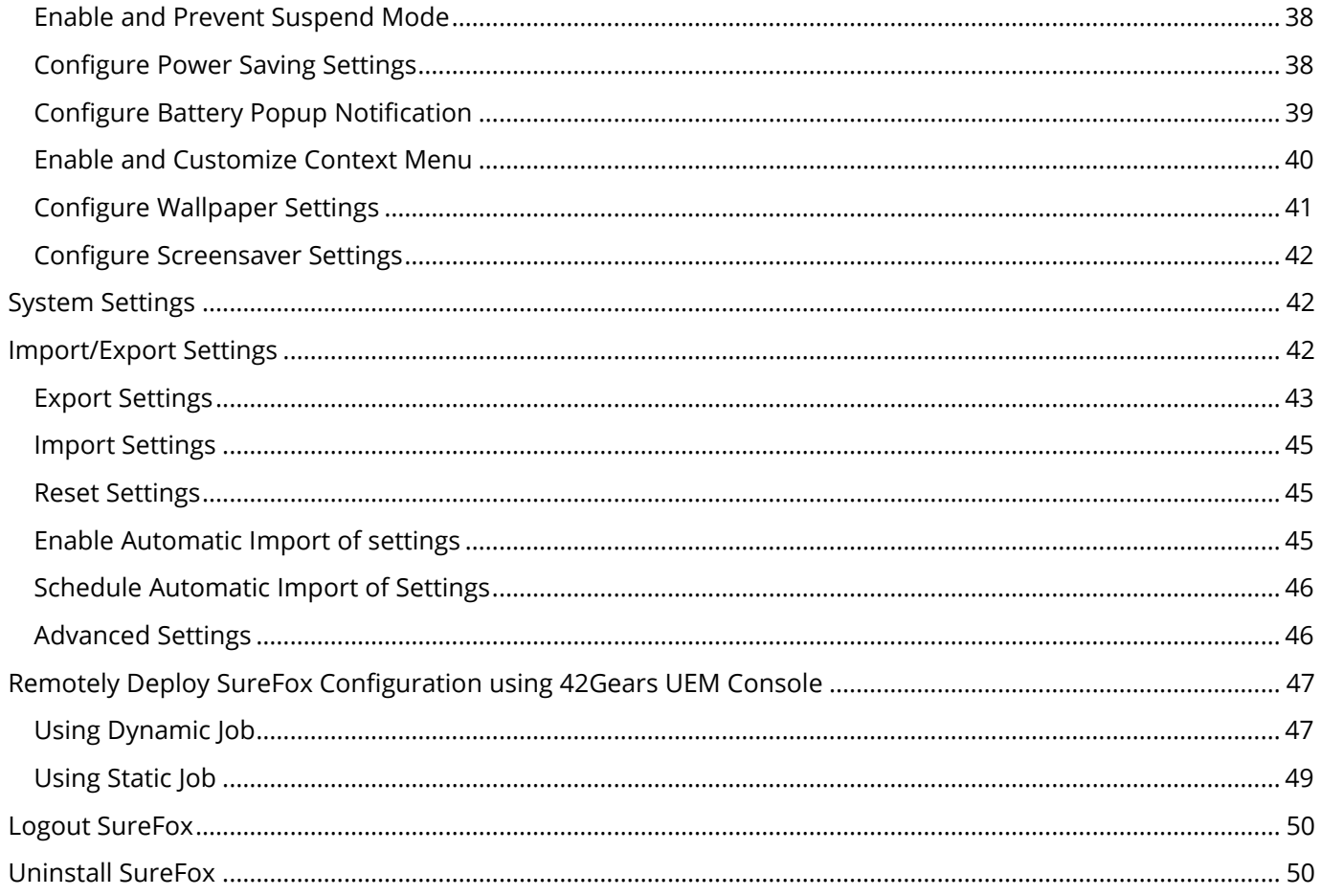

## **O. HEGEARS**

## <span id="page-3-0"></span>**Introduction**

**SureFox** creates locked browsing environment on Android devices making them appropriate for deployments such as public web kiosks, field business for mobile workforce.

This guide will help the administrators to understand how to install and launch **SureFox**, restrict access to selected websites, remotely deploy **SureFox** configuration and more.

#### **Supported Devices**

• Android Version 4.0 (Ice cream sandwich) and above.

#### **SureFox Basic Features**

- Restrict access to selected websites
- Password protect browser settings
- Create custom toolbars
- Full-screen browsing
- HTML5 support
- Browse local web pages
- Customizable home page
- Auto launch SureFox at startup
- Show or hide website address and loading indicator on the title bar
- Disable device turning off due to inactivity
- Configurable context menu
- Control access to peripherals
- Remotely deploy SureFox configuration using 42Gears UEM Console

#### **SureFox Pro Features**

• Kiosk Mode

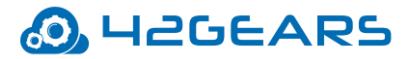

- Suppress system notifications
- Allow website launch from custom toolbar
- Allow launching applications from a webpage

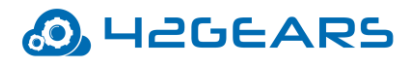

## **Getting Started with SureFox**

<span id="page-5-0"></span>This chapter will help administrators to understand how to download and install **SureFox** on Android device, access the password protected **SureFox Settings** and specify the websites that admin wishes to allow.

**SureFox** can be downloaded from the following sources:

- [Play Store](file:///E:/SureFox%20for%20Android/SureFox%20for%20Android.lck)
- [Direct Download](https://mars.42gears.com/support/inout/surefox.apk) from 42Gears Website

## <span id="page-5-1"></span>**Access SureFox Admin Settings**

To access **SureFox Admin Settings**, follow these steps:

- 1. Launch **SureFox.**
- 2. Tap **SureFox Home Screen** 5 times within 3 seconds to launch the password prompt.
- 3. On the password prompt, enter **SureFox** default password as **0000** (four zeros). *(To change the password, see [Change Password.](#page-18-0))*

On successful login, **SureFox Admin Settings** screen will appear.

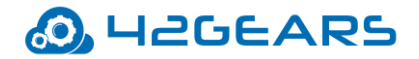

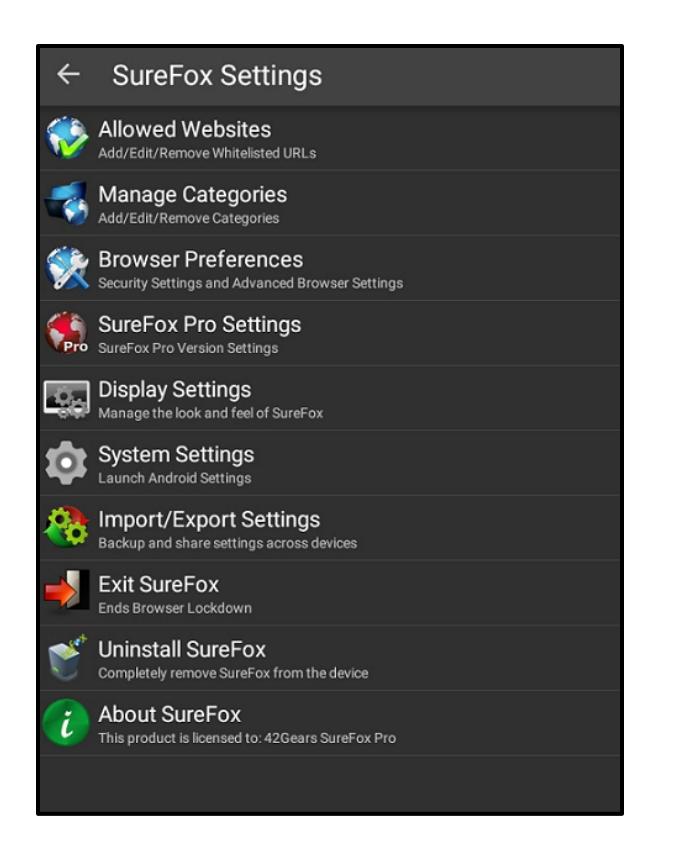

*Note: i. Alternate option to access SureFox Admin Settings is to tap 5 times on the Back button.* 

*ii. If SureFox is continued to be in the trial version, each time when the user enters the password, a popup appears to indicate the user to avail SureFox's free full feature trial version for 7 days. Tap Sign up for FREE full feature trial option and fill the relevant details and then tap Submit or Sign up using Google/Facebook/LinkedIn to get a free trial for 7 days.*

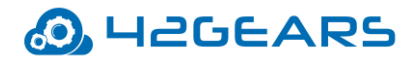

## **Configure SureFox Settings**

<span id="page-7-0"></span>**SureFox Settings** allows admin to edit and set general settings in **SureFox**.

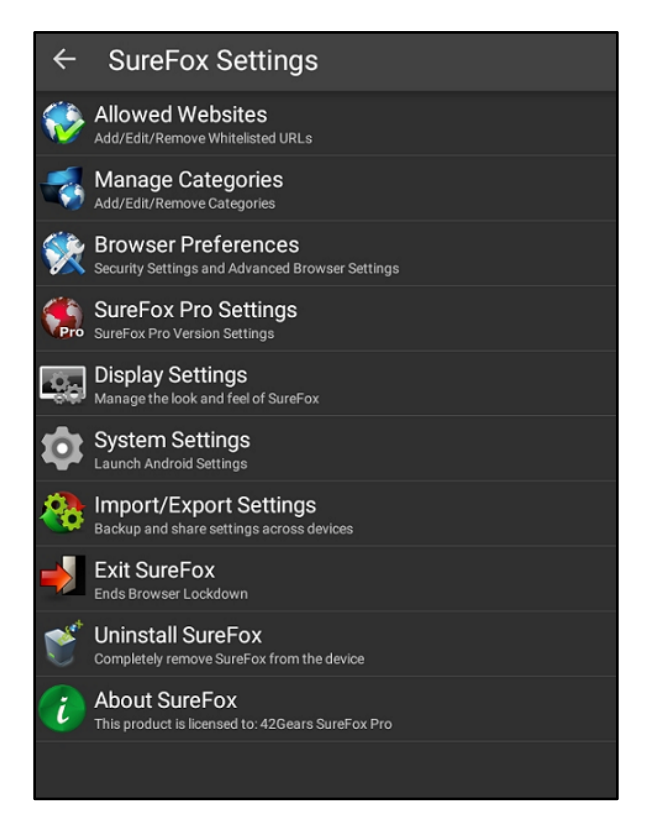

## <span id="page-7-1"></span>**Allowed Websites**

**Allowed Websites** option allows admin to whitelist/approve the websites on the **SureFox Home Screen** for the users to launch and browse. This option under **SureFox Settings** allows the admin to approve and allow required websites, edit or organize the allowed ones by assigning them to a specific category and more.

#### <span id="page-7-2"></span>**Add Allowed Websites**

Admin can approve a list of required websites that will be displayed on the **SureFox Home Screen** and the user will have access to only these websites.

To approve or whitelist a website in **SureFox**, follow these steps:

1. Access **SureFox Settings.**

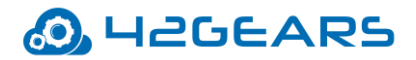

- 2. On **SureFox Settings** screen, tap **Allowed Websites**.
- 3. On **Add/Edit Allowed Websites** screen, tap **Add URL**.
- 4. On **Enter Website Details** screen, enter the following details:

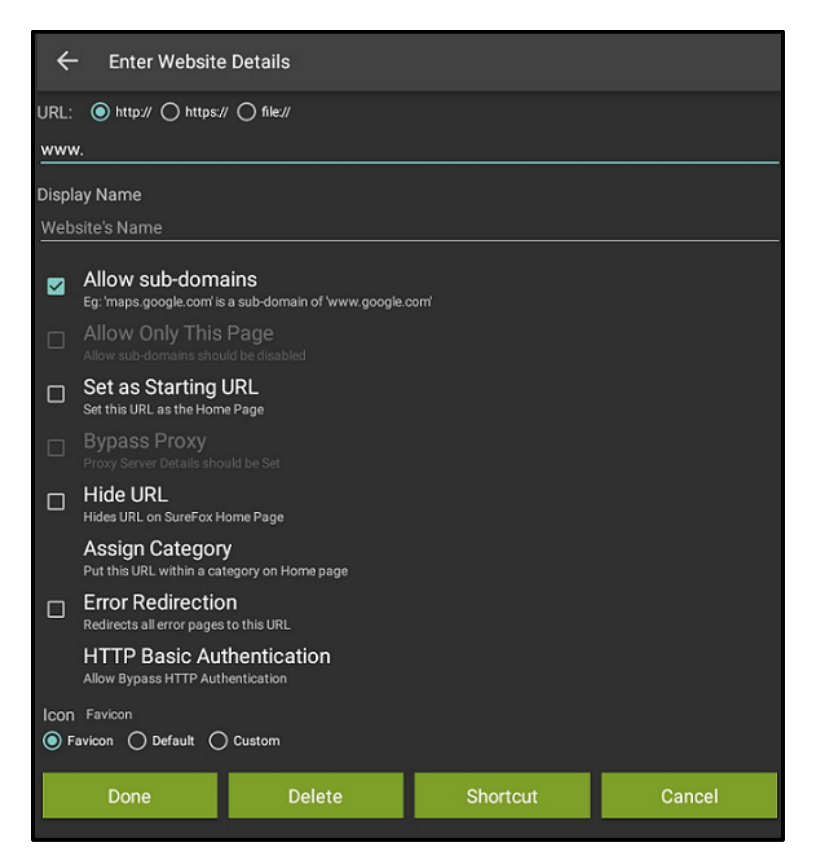

- **URL**  Website address
- **Display Name**  Website Name that will be displayed on **SureFox Home Screen**.
- **Allow sub**-**domains** Allows the sub-domains of **URL**. To restrict browsing of sub-domains, see [Restrict browsing of sub-domains of an Allowed Website.](#page-10-1)
- **Allow Only This Page** Allows only the specified page of the URL.

 *Note: Disable Allow sub-domains option to enable Allow Only This Page.*

- **Set as Starting URL** Sets the specified website as starting **URL**. For more information, see [Setting an Allowed Website as starting URL.](#page-11-0)
- **Bypass Proxy**  Allows bypassing all the request through the proxy server.
- **Bypass Content Blocking**  Allows bypassing content filtering on the specified URL.

## **O. HEGEARS**

- **Hide URL** Hides website's icon on **SureFox Home Screen**. For more information, see [Hiding](#page-11-1)  [URL of an Allowed Website.](#page-11-1)
- **Assign Category**  Assigns the allowed website to a **Category**.
- **Error Redirection**  Automatically redirects any error page to a specific URL. For more information, see [Setting Allowed Website as Error Redirection Page.](#page-12-0)
- **HTTP Basic Authentication**  When a credential (username and password) of a password protected webpage is specified, the user will be automatically logged in. In other words, this option will enable users to bypass HTTP authentication.
- **Icon**  Select the desired icon for the website that will be displayed on **SureFox Home Screen**. For more information, see Customizing Icons [for Allowed Websites on SureFox Home Page.](#page-12-1)
- 6. Tap **Done** to complete.

 *Note: i. A shortcut for a website can be created on the devices' home screen using Shortcut option. This helps the user to access the website easily and quickly.* 

*ii. Shortcut option will be enabled when SureFox Pro Settings option is disabled.* 

### <span id="page-9-0"></span>**Edit an Allowed Website**

The user can edit different aspects of approved websites such as **Website URL**, **Display Name**, **Hide Icon** and more in the **Home Screen**.

To edit details of approved websites, follow these steps:

- 1. Access **SureFox Settings**.
- 2. On **SureFox Settings** screen, tap **Allowed Websites**.
- 3. On **Add/Edit Allowed Websites** screen, tap the website to edit.
- 4. On **Enter Websites Details** screen, edit following details:
	- **URL**
	- **Display Name**
	- **Allow sub**-**domains**

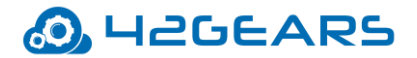

- **Set as Starting URL**
- **Bypass Proxy**
- **Hide URL**
- **Assign Category**
- **Error Redirection**
- **HTTP Basic Authentication**
- **Icon**

#### <span id="page-10-0"></span>**Remove an Allowed Website**

Admin can remove the approved website from **SureFox Home Screen**.

To remove an approved website from **SureFox**, follow these steps:

- 1. Access **SureFox Settings**.
- 2. On **SureFox Settings** screen, tap **Allowed Websites**.
- 3. On **Add/Edit Allowed Websites** screen, tap the website to remove.
- 4. Tap **Delete** to complete.

The approved website will be removed from the **SureFox Home Screen**.

#### <span id="page-10-1"></span>**Restrict browsing of sub-domains of an Allowed Website**

Admin can allow or restrict browsing of sub-domains of an approved website. Example: If *[www.google.com](http://www.google.com/)* is an allowed website, selecting **Allow sub-domains** option will allow *maps.google.com*, *mail.google.com*, etc. by default.

To restrict browsing sub-domains of an **Allowed Website**, follow these steps:

- 1. Access **SureFox Settings**.
- 2. On **SureFox Settings** screen, tap **Allowed Websites**.

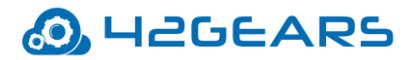

- 3. On **Add/Edit Allowed Websites** screen, tap the website to restrict browsing of sub-domains.
- 4. On **Enter Website Details** screen, clear **Allow sub-domains** option.
- 5. Tap **Done** to complete.

#### <span id="page-11-0"></span>**Setting an Allowed Website as starting URL**

Admin can allow approved website as starting URL when **SureFox** is launched.

To allow approved website as starting URL, follow these steps:

- 1. Access **SureFox Settings**.
- 2. On **SureFox Settings** screen, tap **Allowed Websites**.
- 3. On **Add/Edit Allowed Websites** screen, tap the website to set as **Starting URL**.
- 4. On **Enter Website Details** screen, select **Set as Starting URL**.
- 5. Tap **Done** to complete.

### <span id="page-11-1"></span>**Hiding URL of an Allowed Website**

Admin can hide the icon of the approved website from **SureFox Home Screen**. This feature is especially handy when admin wants to allow the users to browse a website but do not want the users to directly launch it from **SureFox Home screen**.

To hide the icon of the approved website, follow these steps:

- 1. Access **SureFox Settings**.
- 2. On **SureFox Settings** screen, tap **Allowed Websites**.
- 3. On **Add/Edit Allowed Websites** screen, tap the website to hide from **SureFox Home Screen**.
- 4. On **Enter Website Details** screen, select **Hide URL**.
- 5. Tap **Done**.

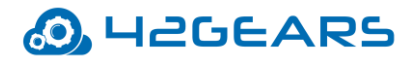

#### <span id="page-12-0"></span>**Setting Allowed Website as Error Redirection Page**

This option allows an admin to specify a specified URL to redirect when an error occurs during a browsing session in **SureFox**. For example, when the user gets a **404 Error**, admin can specify the user to get redirected to an approved website.

To redirect any error page to a specified URL, follow these steps:

- 1. Access **SureFox Settings**.
- 2. On **SureFox Settings** screen, tap **Allowed Websites**.
- 3. On **Add/Edit Allowed Websites** screen, tap the website to set as error redirection page.
- 4. On **Enter Website Details** screen, select **Error Redirection**.
- 5. Tap **Done** to complete.

#### <span id="page-12-1"></span>**Customizing Icons for Allowed Websites on SureFox Home Page**

Admin can customize the way approved websites' icons look on **SureFox Home Screen**. This is very helpful if the admin wants to personalize the **SureFox Home Screen** with brand-specific custom icons.

To customize the approved websites icons, follow these steps:

- 1. Access **SureFox Settings**.
- 2. On **SureFox Settings** screen, tap **Allowed Websites**.
- 3. On **Add/Edit Allowed Websites** screen, under **Icon** option, select **Custom** from the following options:
	- **Favicon**  Website icon of the allowed website
	- **Default**  Default icon
	- **Custom**  Any other desired icon image
- 4. Browse and select the desired image and tap **Ok**.

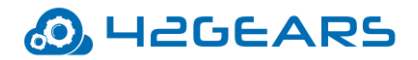

5. Tap **Done**.

## <span id="page-13-0"></span>**Manage Categories**

**Manage Categories** allows admin to create categories on **SureFox Home Screen**. Admin can assign and organize approved websites in these categories. This is helpful when there are multiple allowed websites and want an organized look and feel on **SureFox Home Screen**. This could also help the users to navigate through allowed websites and locate a specific allowed website among others.

#### <span id="page-13-1"></span>**Create a Category**

To create a new category, follow these steps:

- 1. Access **SureFox Settings**.
- 2. On **SureFox Settings** screen, tap **Manage Categories**.
- 3. On **Add/Edit Categories** screen, tap **Add.**
- 4. On **Enter Category Details** screen, enter a Category name in **Label** field.
- 5. Browse and select an icon for the Category and tap **Done.**

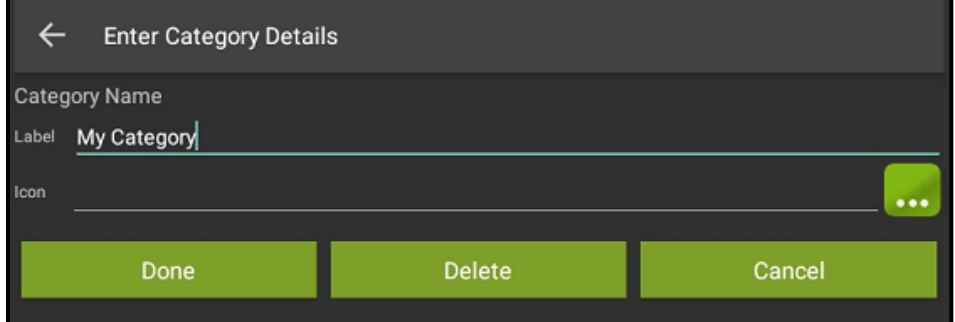

#### <span id="page-13-2"></span>**Add an Allowed Website to a Category**

To add an Allowed Website to a Category, follow these steps:

1. Access **SureFox Settings**.

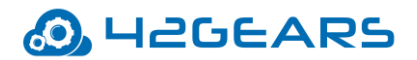

- 2. On **SureFox Settings** screen, tap **Allowed Websites**.
- 3. On **Add/Edit Allowed Websites** screen, tap the website to add it to a category.
- 4. On **Enter Website Details** screen, tap **Assign Category** and select a category from the list.
- 5. Tap **Done** to complete.

#### <span id="page-14-0"></span>**Delete a Category**

To delete a Category, follow these steps:

1. Tap **SureFox Home Page** 5 times within 3 seconds and enter the password to access **SureFox** 

#### **Settings**.

- 2. On **SureFox Settings** screen, tap **Manage Categories**.
- 3. On **Add/Edit Categories** screen, tap the category name for delete.
- 4. On **Enter Category Details** screen, tap **Delete > Continue** to complete.

 *Note: On deleting a Category, it will move all URLs in the Category to SureFox Home Screen.*

## <span id="page-14-1"></span>**Browser Preferences**

**Browser Preferences** provide options to manage and control the security settings and advanced **SureFox** browser settings.

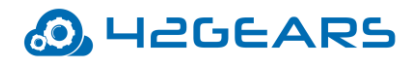

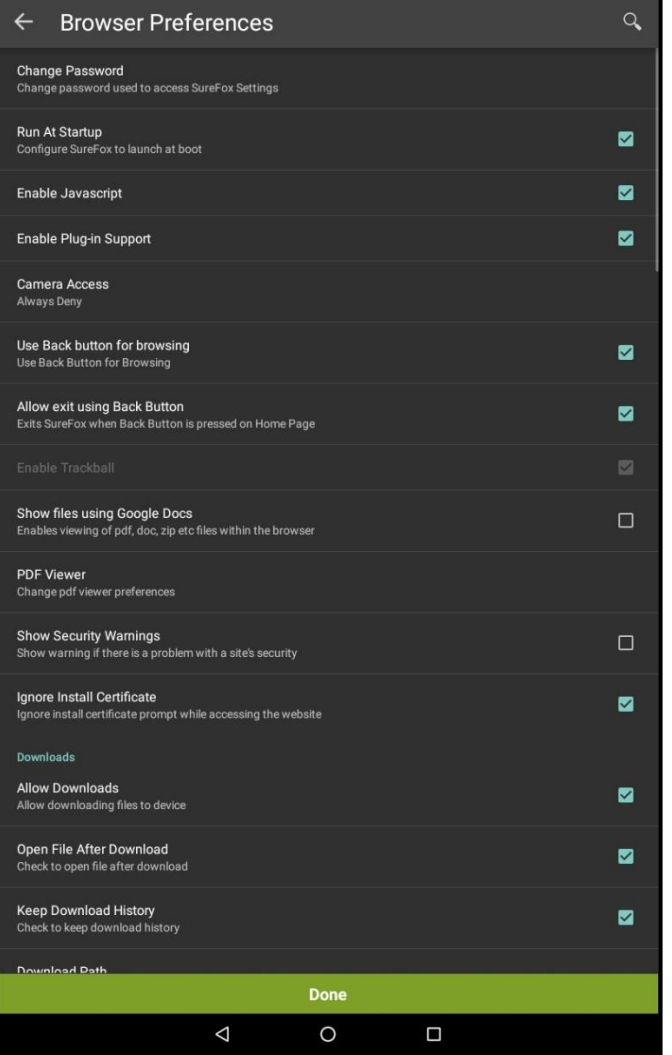

Following are the options available in **Browser Preferences**:

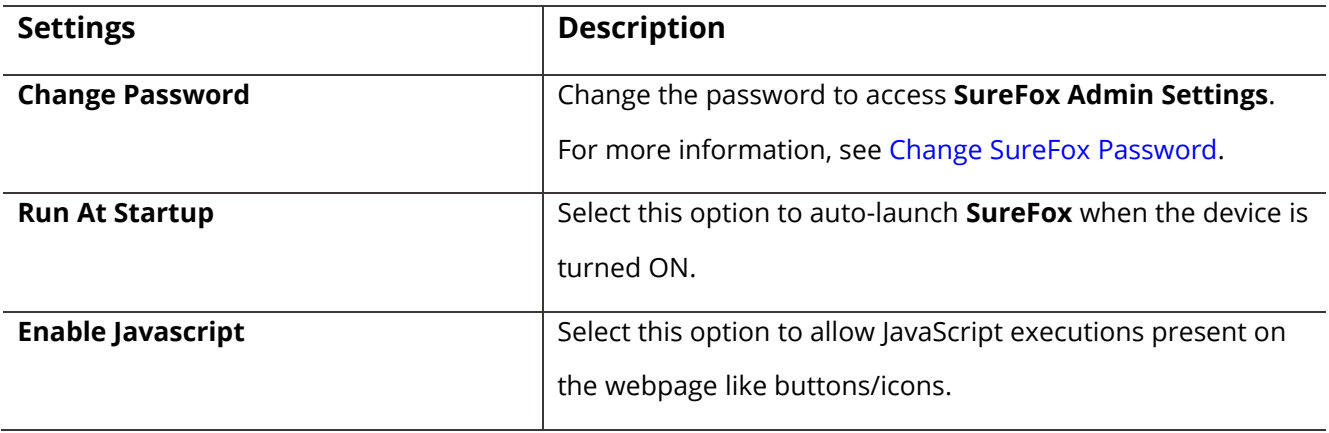

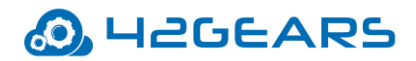

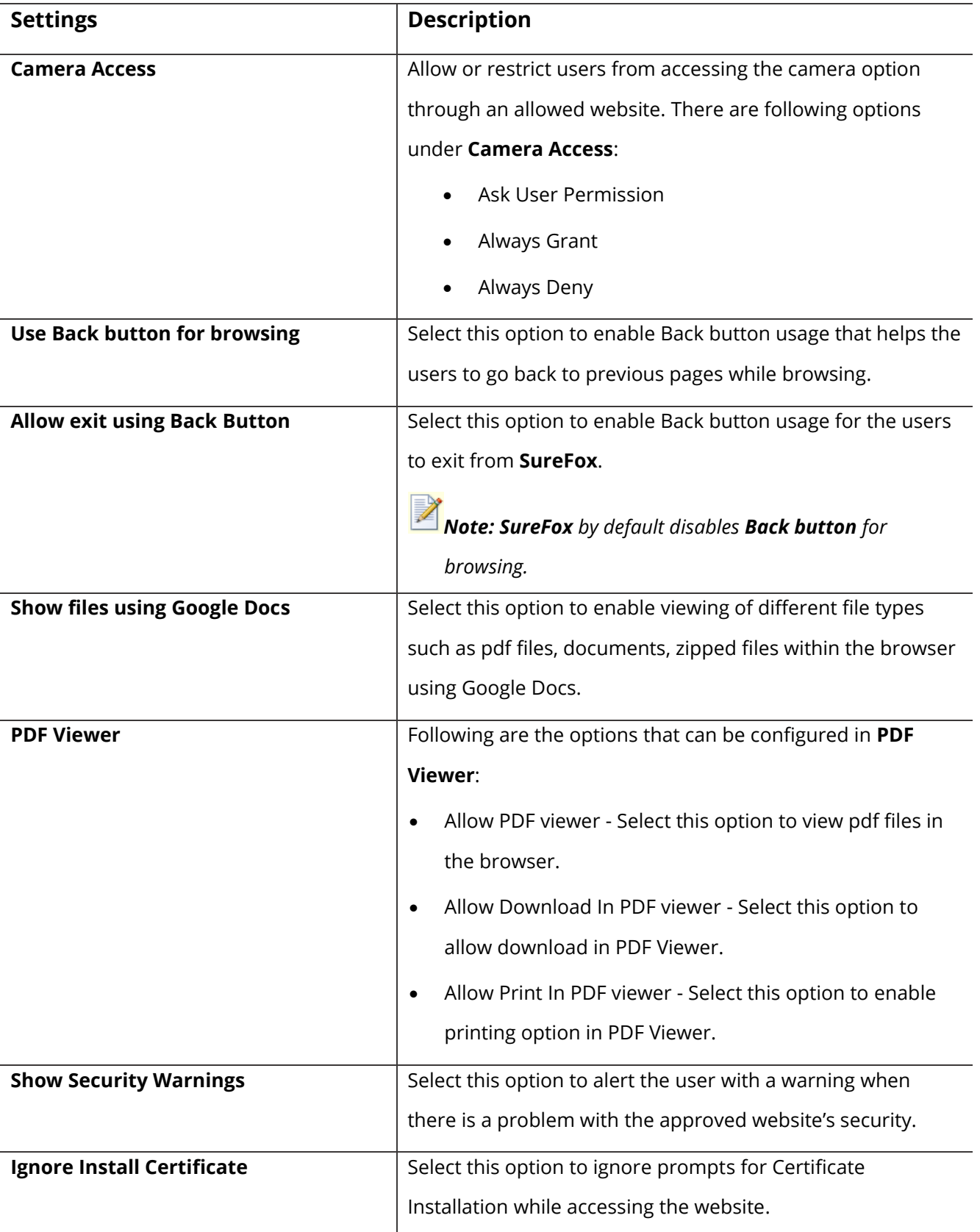

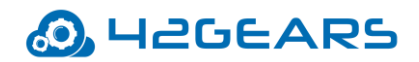

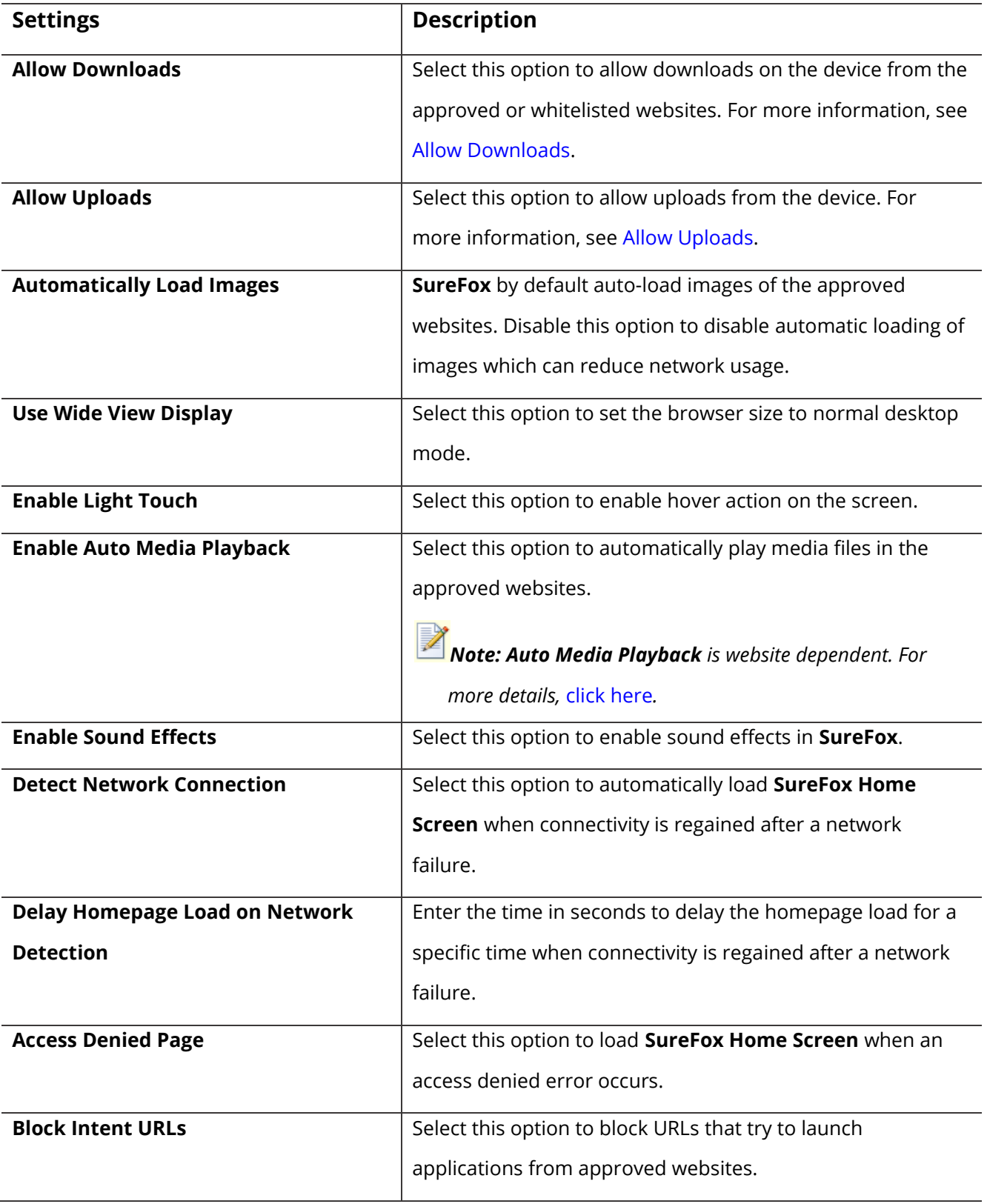

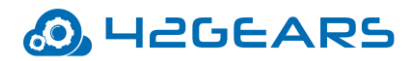

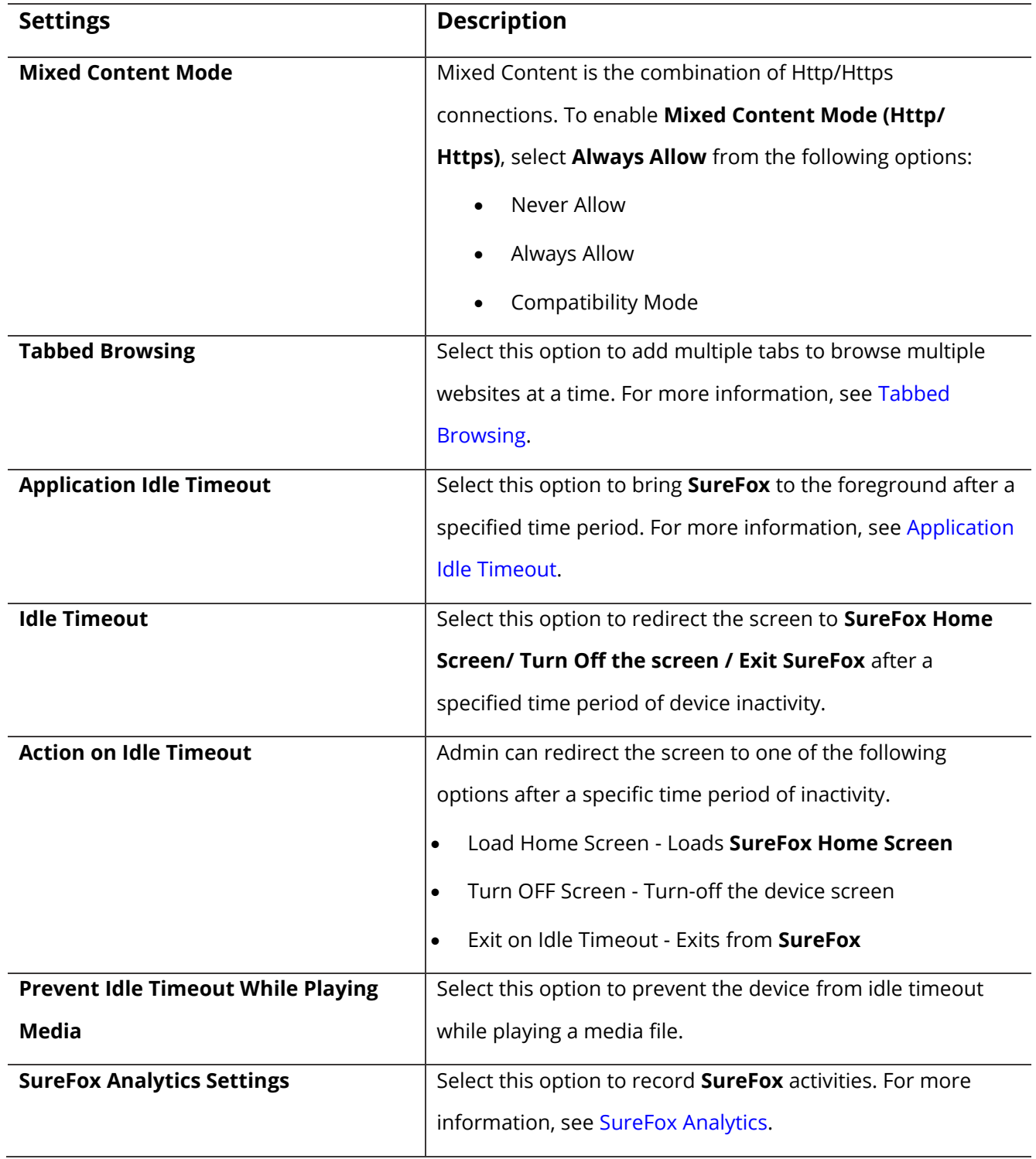

## <span id="page-18-0"></span>**Change SureFox Password**

Use this option to change the password to access **SureFox Admin Settings**.

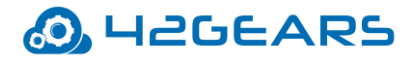

*Note: In case of a forgotten password, the user has to factory reset the device.*

To change the password, follow these steps:

- 1. Access **SureFox Settings.**
- 2. On **SureFox Settings** screen, tap **Browser Preferences.**
- 3. Enter **Old Password, New Password** and **Confirmation**.
- 5. Tap **Change** to complete.

#### <span id="page-19-0"></span>**Allow Downloads**

**SureFox** by default disables any kind of downloads from the approved websites. Whenever a user attempts to download, will get an error message – "Downloads are disabled. Contact Administrator to enable it." Use this option to allow downloads from approved websites.

To allow downloads from the approved websites, follow these steps:

- 1. Access **SureFox Settings.**
- 2. On **SureFox Settings** screen, tap **Browser Preferences.**
- 3. On **Browser Preferences** screen, select **Allow Downloads**.
- 4. Tap **Done** to complete.

*Note: When Allow Downloads is enabled, the following options will be enabled:*

- *Open File After Download - Select this option to open the file immediately after download.*
- *Keep Download History - Select this option to save download history*
- *Download Path - Choose a folder to save the downloaded file.*

#### <span id="page-19-1"></span>**Allow Uploads**

**SureFox** allows uploads from the device.

To allow uploads from the device, follow these steps:

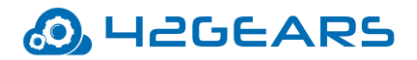

- 1. Access **SureFox Settings.**
- 2. On **SureFox Settings** screen, tap **Browser Preferences.**
- 3. On **Browser Preferences** screen, select **Allow Uploads**.
- 4. Tap **Done** to complete.

 *Note: When Allow Uploads is enabled, the following options will be enabled:*

- *Upload Selector*
- *JPEG Compression Ratio*
- *Image Scaling Ratio*

#### <span id="page-20-0"></span>**Tabbed Browsing**

**SureFox** by default, when launched, will have one browsing window. Admin can add multiple tabs to browse multiple websites at a time.

To add multiple tabs in the browser, follow these steps:

- 1. Access **SureFox Settings.**
- 2. On **SureFox Settings** screen, tap **Browser Preferences.**
- 3. On **Browser Preferences** screen, tap **Tabbed Browsing**.
- 4. On **Tab Browser Preferences** screen, select **Allow Tabbed Browsing**.
- 5. Tap **Maximum Number of Tab(s),** enter a numeric value and tap **Ok > Done.**

 *Note: Admin can allow maximum of 8 tabs in a single browsing window.*

#### <span id="page-20-1"></span>**Application Idle Timeout**

Application Idle Timeout feature will bring **SureFox** application to the foreground after a specified time period of idle state of the device.

To set **Application Idle Timeout** in **SureFox**, follow these steps:

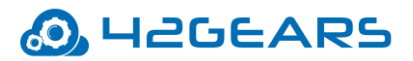

- 1. Access **SureFox Settings.**
- 2. On **SureFox Settings** screen, tap **Browser Preferences.**
- 3. On **Browser Preferences** screen, tap **Application Idle Timeout**.
- 4. On **Idle Timeout** prompt, enter the value (in **seconds**/ **minutes**) and tap **Ok.**

*Note: Set the timeout value to 0 (zero) to disable Application Idle Timeout option.*

#### <span id="page-21-0"></span>**Idle Timeout**

**Idle Timeout** feature redirects the screen to **SureFox Home Screen/ Turn Off Screen / Exit SureFox** after a specific time period of device inactivity.

To set **Idle Timeout** and **Action** on idle timeout in **SureFox**, follow these steps:

- 1. Access **SureFox Settings.**
- 2. On **SureFox Settings** screen, tap **Browser Preferences.**
- 3. On **Browser Preferences** screen, tap **Idle Timeout**.
- 4. On **Idle Timeout** prompt, enter the value (in **seconds**/ **minutes**) and tap **Ok.**

*Note: Set the timeout value to 0 (zero) to disable Idle Timeout option.*

- 5. Tap **Action on Idle Timeout** and select an option from the following to redirect the screen on device inactivity:
	- Load Home Screen
	- Turn Off Screen
	- Exit on Idle Timeout

#### <span id="page-21-1"></span>**SureFox Analytics**

**SureFox Analytics** option will record **SureFox** activities such as the names of websites accessed, time spent on the website and more. The user can also export the records in **.csv** format.

## **O. HEGEARS**

The export and clearing of analytics can also be scheduled on a specific day and time using **Schedule Export** option.

The following are the options available in **SureFox Analytics**:

**SureFox Analytics** – Allows the generation of **SureFox Analytics** report using 42Gears UEM.

**Export Analytics Data** - Export the analytics data to an external storage in **.csv** format

**Content Blocking Analytics** – Allows the generation of content blocking analytics report using 42Gears UEM.

**Export Content Blocking Analytics** - Export the content blocking analytics data to an external storage in **.csv** format.

**Clear Analytics Data** - Clears all stored analytics data

**Schedule Export** - Enable this option to schedule export of analytics data

**Export At** - Set a scheduled time for the export of analytics data

**Days of the week** - Select the required days of the week for scheduled export

**Schedule Export to Mail** - Select to schedule export of analytics to a configured email id

**Configure Email** - Analytics Data will be exported to the specified email

**Configure Email Subject** - Configure the subject for the message

**Clear Analytics Data After Export** - Clears all analytics data after export from the device

### <span id="page-22-0"></span>**Advanced Browser Settings**

**SureFox** offers advanced browser setting options such as setting a custom browser agent, working offline, enabling DOM storage & Data Storage, redirecting to the **SureFox** error page and more. Following are the options available in **Advanced Browser Settings**:

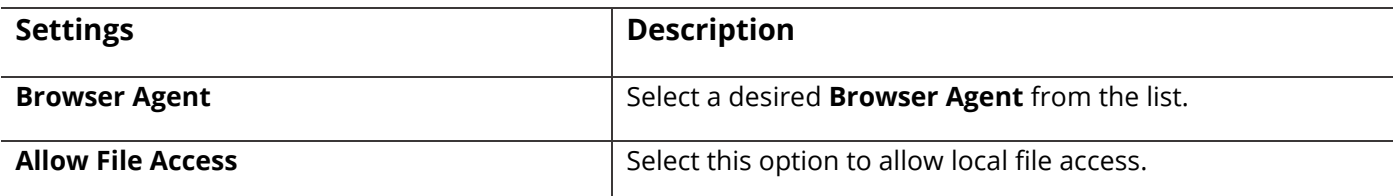

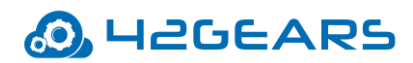

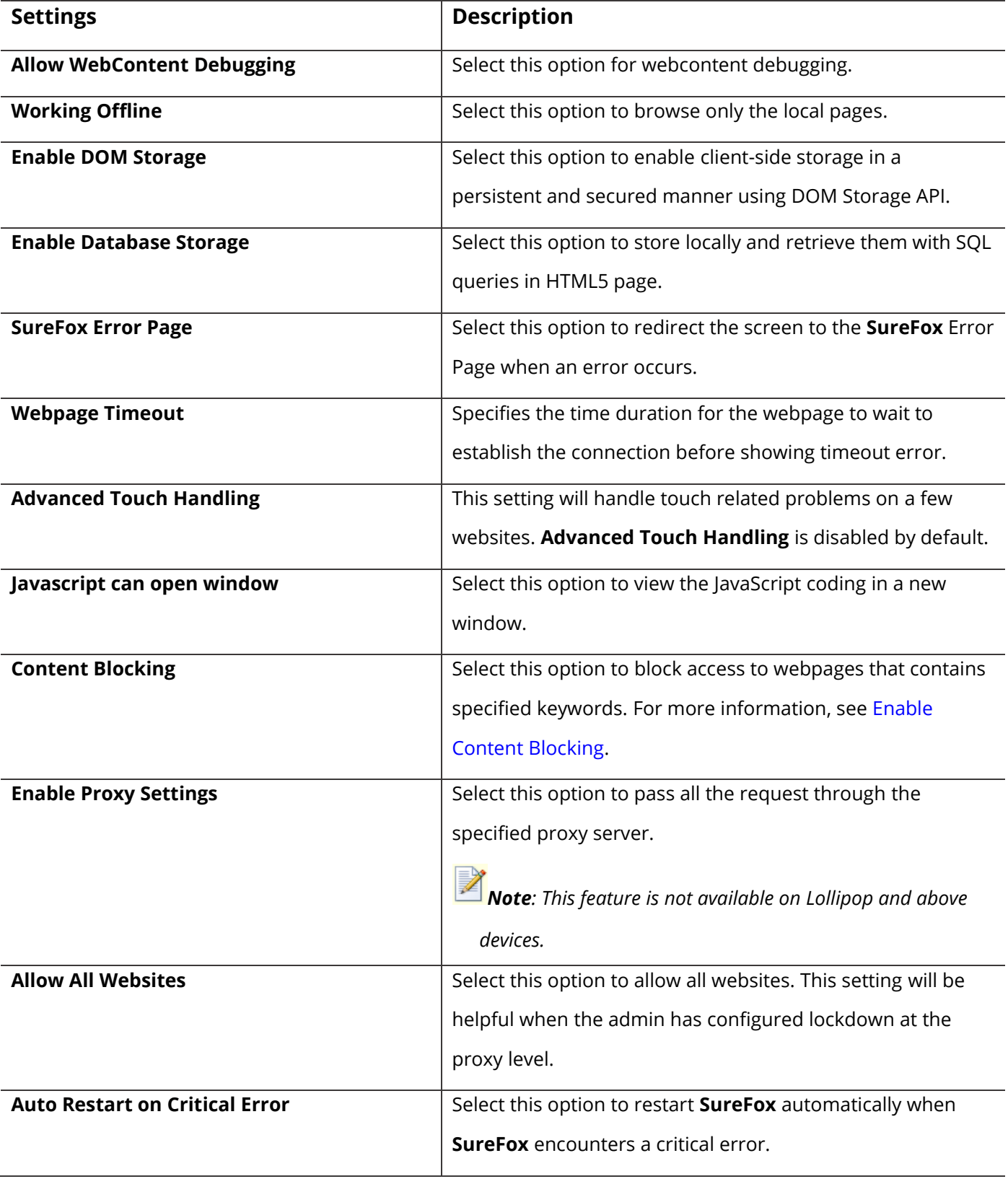

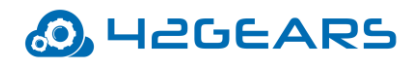

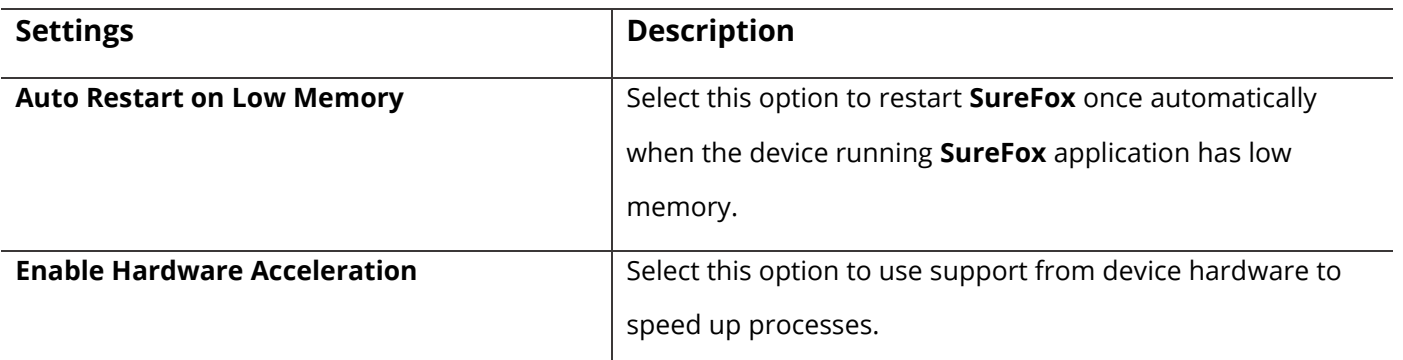

#### <span id="page-24-1"></span>**Enable Content Blocking**

**SureFox** offers admin an effective way to filter and block access to web pages that contain the identified keywords.

To enable content blocking feature, follow these steps:

- 1. Access **SureFox Settings.**
- 2. In the **SureFox Settings** screen, tap **Browser Preferences.**
- 3. Tap **Advanced Settings** and select **Enable Content Blocking** option.
- 4. Tap **Add keywords to block access**, enter the keywords separated by commas and click **OK**.
- 5. Select **Match whole word only** to block the sites if exact match appears on the webpage and click **Done.**

### <span id="page-24-0"></span>**Miscellaneous Settings**

**Miscellaneous Settings** enables admin to set customized **SureFox Admin Settings** access and other features like changing the number of taps to access **SureFox** settings, enabling logs, collecting and sending error reports to the admin and more.

Following are the options available in Miscellaneous Settings:

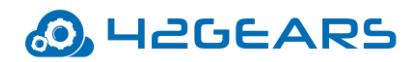

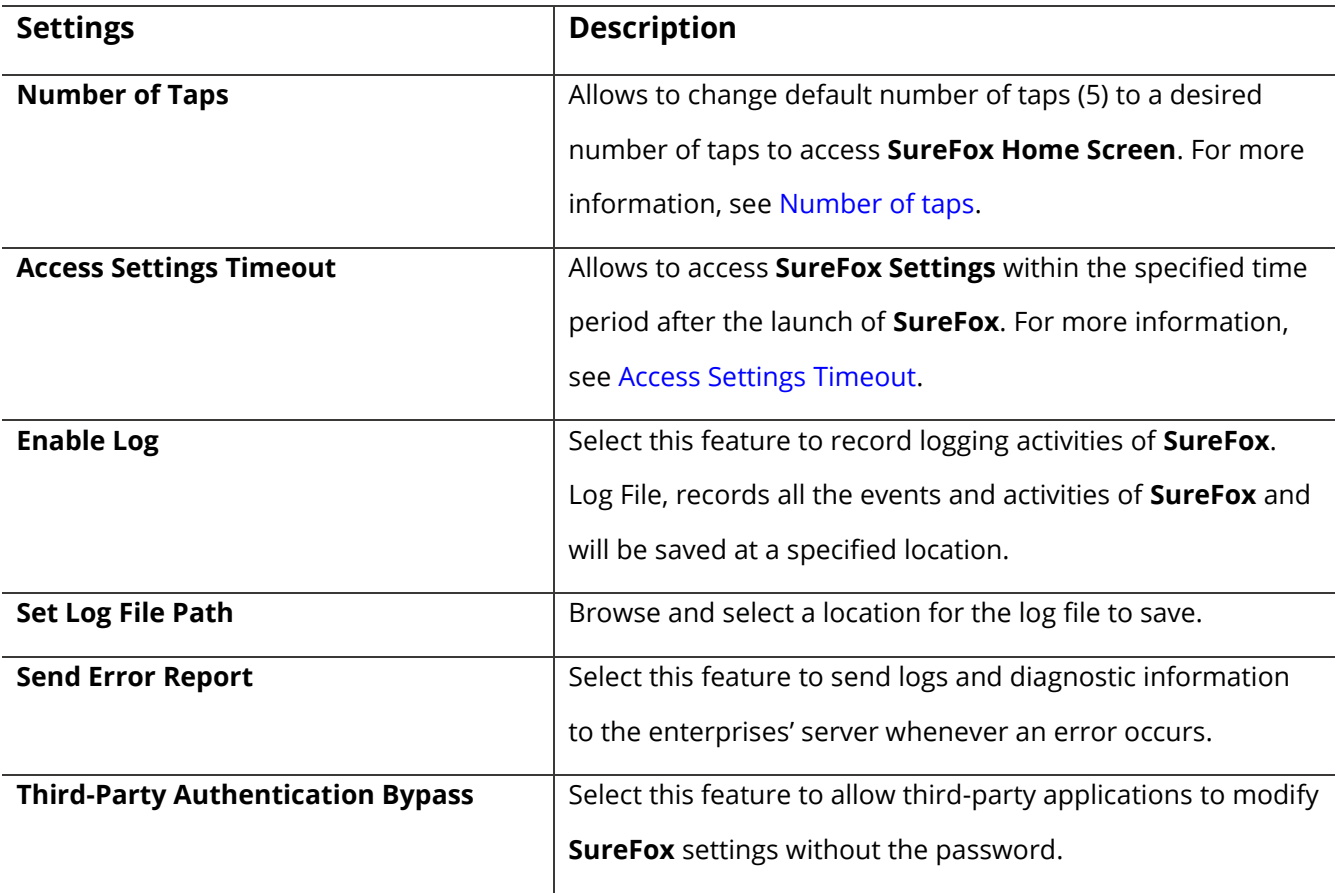

#### <span id="page-25-0"></span>**Configure Number of Taps**

**SureFox Settings** password prompt by default can be launched with 5 taps on the screen. **Number** 

**of Taps** option allows admin to change the default **5 taps** to a desired number of taps.

To change the number of taps, follow these steps:

- 1. Access **SureFox Settings.**
- 2. In the **SureFox Settings** screen, tap **Browser Preferences.**
- 3. In the **Browser Preferences** screen, tap **Misc Settings**.
- 4. In the **Misc Settings** screen, tap **Number of Taps**.
- 5. In the **Number of Taps** prompt, enter a value between 4 and 30 and tap **Ok > Done.**

#### <span id="page-25-1"></span>**Access Settings Timeout**

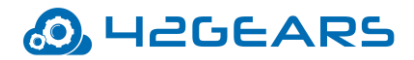

Admin restricts the user to launch **SureFox Settings** password prompt after a specified time period of **SureFox** launch.

To set access settings timeout, follow these steps:

- 1. Access **SureFox Settings.**
- 2. In **SureFox Settings** screen, tap **Browser Preferences.**
- 3. In **Browser Preferences** screen, tap **Misc Settings**.
- 4. In **Misc Settings** screen, tap **Access Settings Timeout**.
- 5. In **Access Setting Timeout** prompt, enter the value in seconds and tap **OK**.

 *Note: If the value is set to '0' then the access to SureFox Settings will have no time restrictions.*

#### <span id="page-26-0"></span>**Privacy Settings**

**SureFox** allows the admin to configure privacy settings for the browser such as enable private browsing, accept cookies, clear cookies, clear browsing history and more.

Following are the options available in **Privacy Settings**:

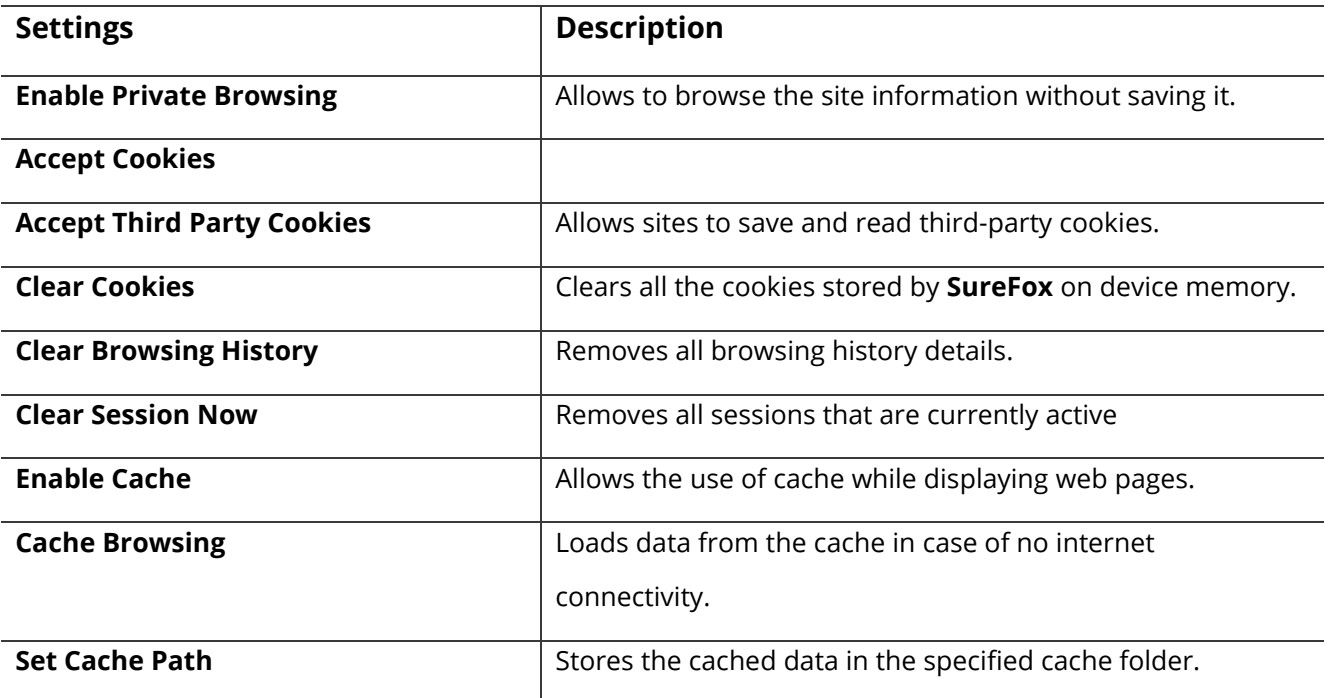

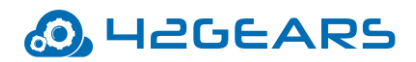

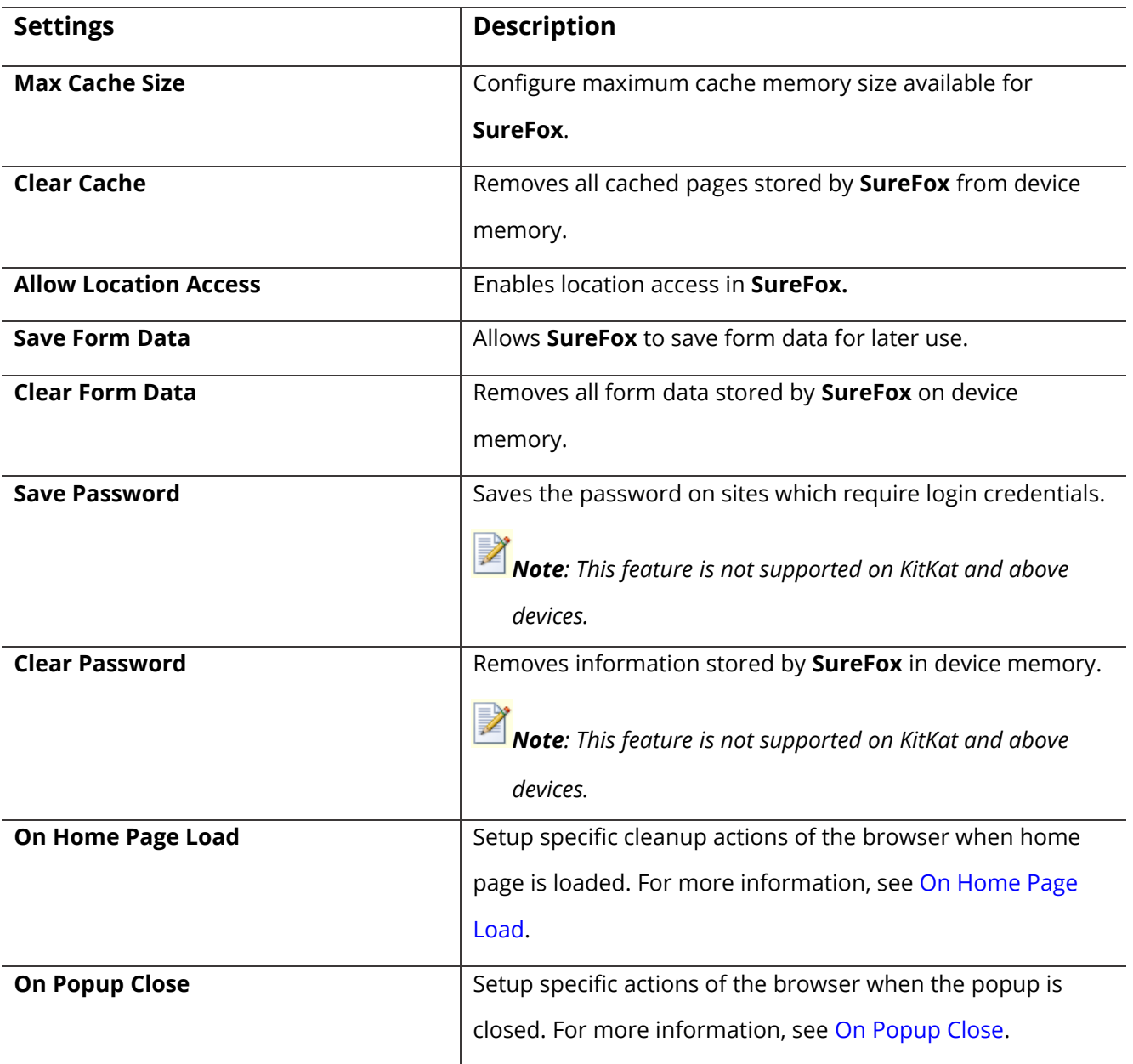

#### <span id="page-27-0"></span>**On Home Page Load**

**SureFox** allows to set up specific cleanup actions of the browser when **SureFox Home Screen** is loaded.

Following cleanup actions can be scheduled when home page is loaded:

- Clear Cache Removes all cached pages.
- Clear Cookies Removes all stored cookies.

## O. H2GEARS

- Clear Session Removes all sessions that are currently active.
- Clear Form Data Removes all saved form data.
- Clear Password Removes all saved passwords.

*Note: This feature is not supported on KitKat and above devices.*

- Clear Browsing History Removes history of all browsing data.
- Clear Http Authentication Removes the Http authentication credentials.
- Clear Offline Data Removes all offline data.

#### <span id="page-28-1"></span>**On Popup Close**

**SureFox** allows the admin to set up specific actions on the browser when the popup is closed.

Following cleanup actions can be scheduled when the popup is closed:

- Clear Cache Removes all cached pages.
- Clear Cookies Removes all stored cookies.
- Clear Session Removes all sessions that are currently active.
- Clear Form Data Removes all saved form data.
- Clear Password Removes all saved passwords.

*Note: This feature is not supported on Kitkat and above devices.*

- Clear Browsing History Removes all browsing history data.
- Clear Http Authentication Removes the Http authentication credentials.

#### <span id="page-28-0"></span>**Media Settings**

**SureFox** allows the admin to show or hide the volume buttons while playing media files.

Select **Disable Volume Buttons** to hide the volume buttons when the media file is playing.

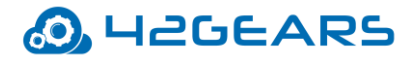

## <span id="page-29-0"></span>**Statistical Settings**

**SureFox** allows admin to configure the settings such as viewing offline data usage, scheduling cleanup, scheduling reboot and scheduling of app restart.

#### **View Offline Data Usage**

**SureFox** allows the admin to view the list of sites browsed and data used during offline state.

#### **Schedule CleanUp**

Admin can schedule an auto-cleanup of data stored on the device on specific days and at specific time

#### in **SureFox**.

To schedule a cleanup, follow these steps

- 1. Access **SureFox Settings.**
- 2. On **SureFox Settings** screen, tap **Browser Preferences.**
- 3. On **Browser Preferences** screen, tap **Schedule CleanUp**.
- 4. On **Schedule CleanUp** screen, select from the following options:
	- Enable CleanUp Enable **SureFox CleanUp** Scheduler
	- Time of Execution Set a time for the cleanup to initiate
	- Select Days Select the days on which cleanup activity to perform
	- Clear Cache Removes cache data
	- Clear Offline Data Removes all offline data stored on the device
	- Clear Sessions Removes all sessions that are currently active
	- Clear Cookies Removes all cookies
	- Clear History Removes browser history data
	- Clear Form Data Removes all saved form data
	- Clear Passwords Removes all saved passwords

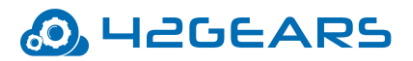

- Clear Downloaded Files Removes all downloaded files
- Clear Images Files Removes all images files from DCIM folder
- CleanUp Now Perform the cleanup activity of the selected items listed above
- 5. Tap **Done**.

## <span id="page-30-0"></span>**Configure SureFox Pro Settings**

**SureFox Pro** option offers advanced lockdown of the device. This feature offers admin with the options to enable kiosk mode with no access to the devices' home screen or device settings, disabling bottom bar and toolbar, suppressing system windows and more.

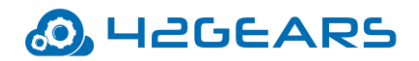

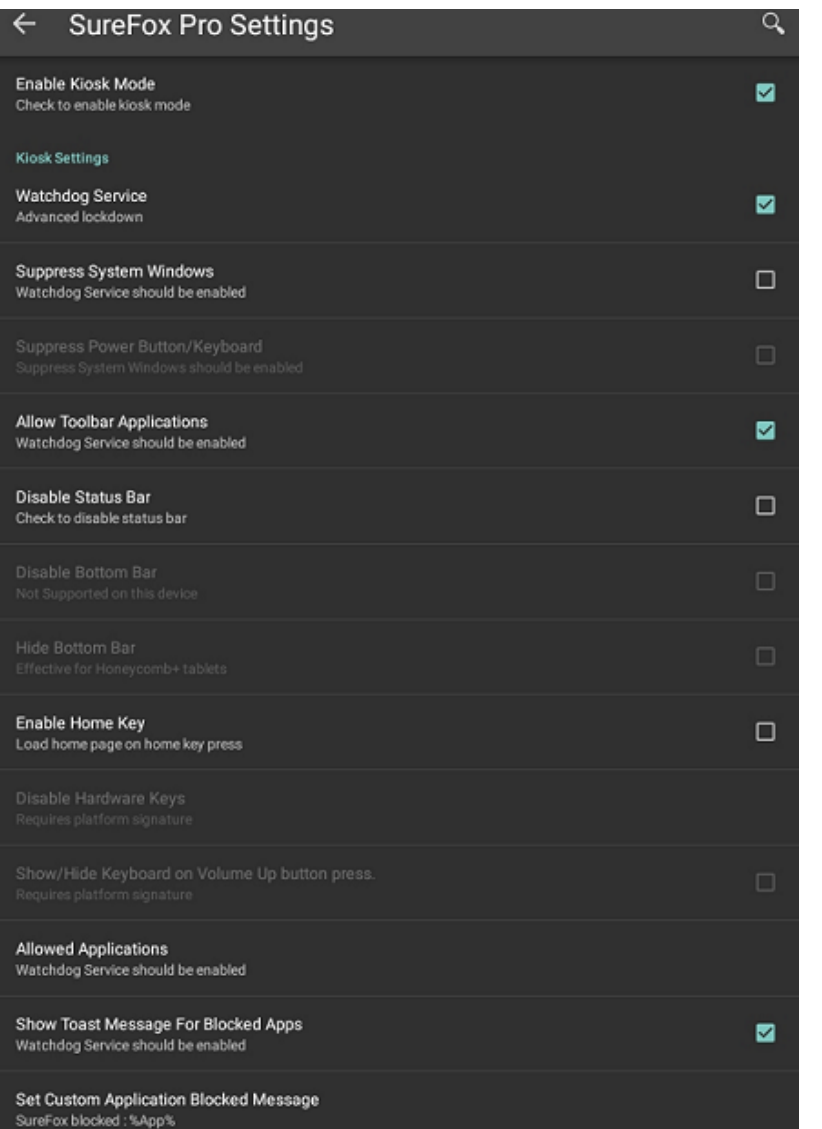

Following are the options available in **SureFox Pro Settings:**

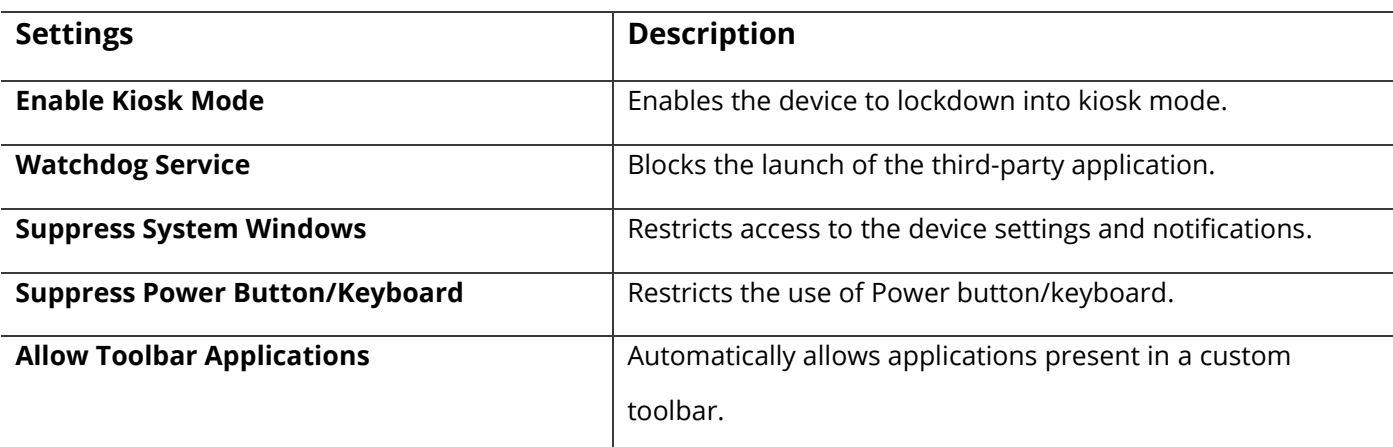

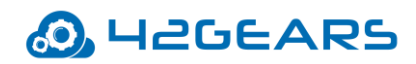

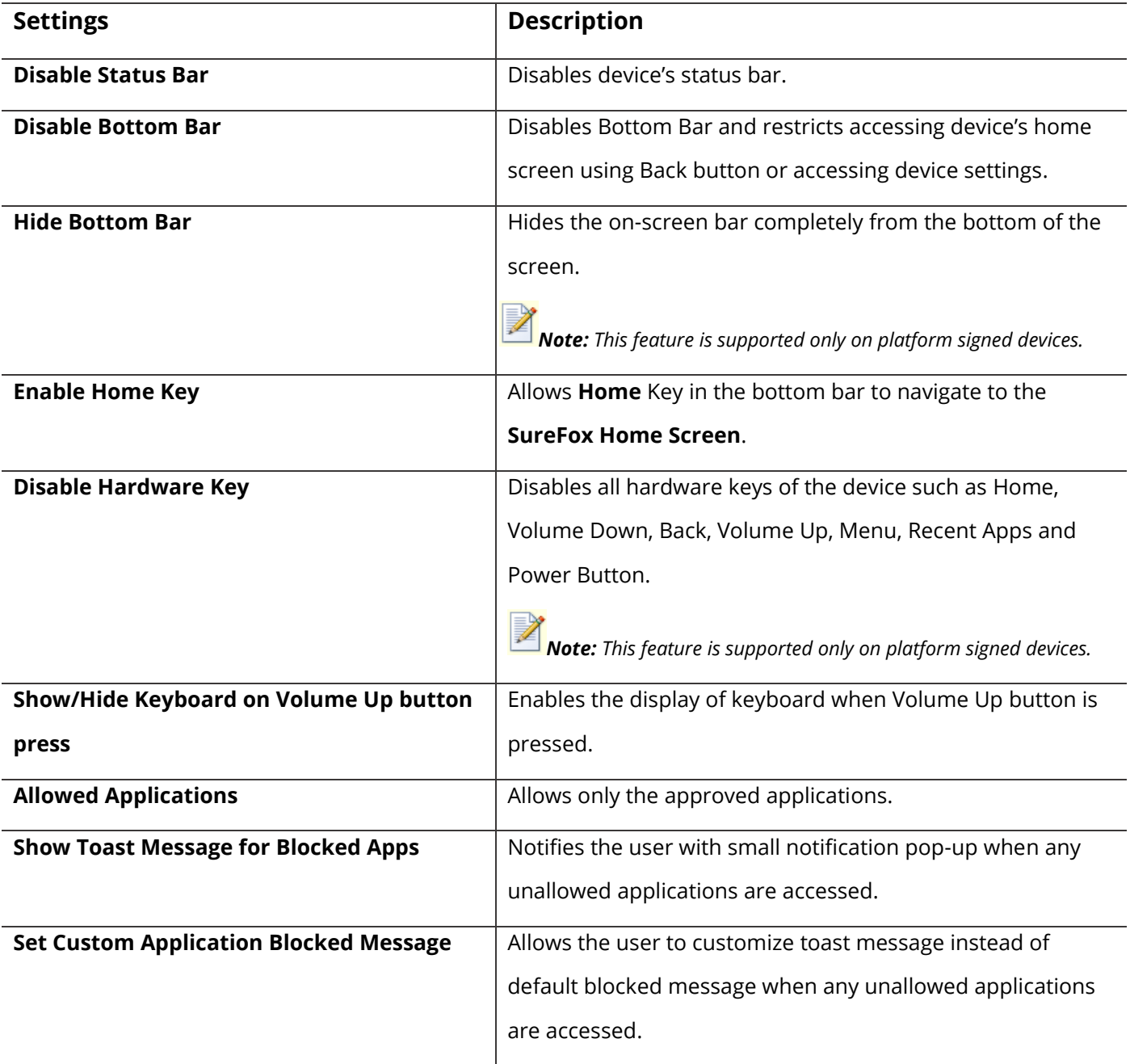

## <span id="page-32-0"></span>**Configure Display Settings**

**Display Settings** offers a range of features that can be used to customize the look and feel of **SureFox Home Screen** and browser.

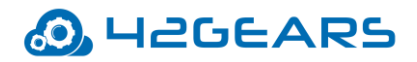

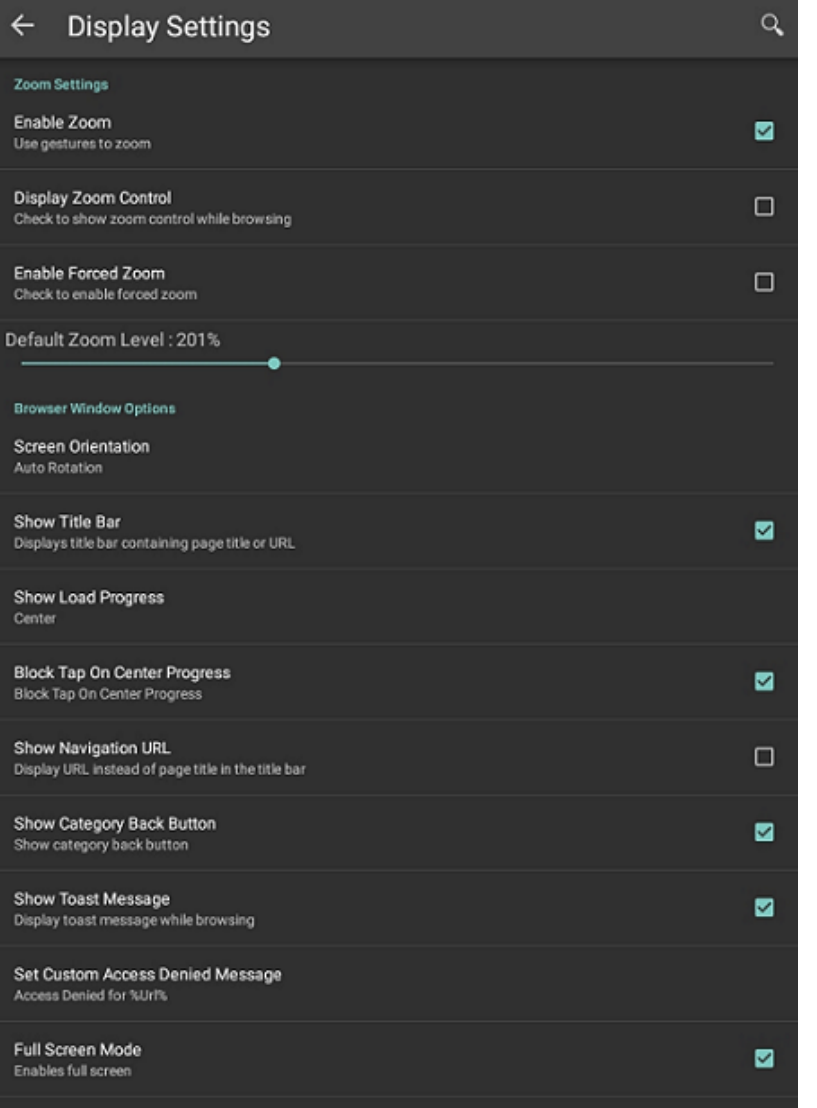

Following are the options available in the **Display Settings**.

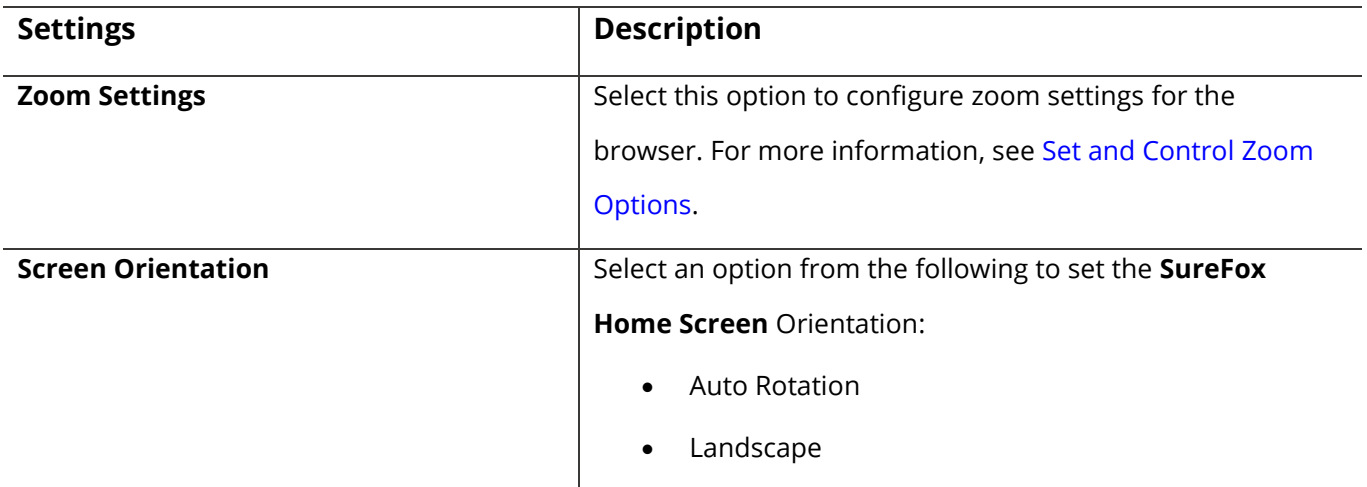

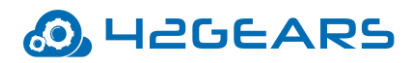

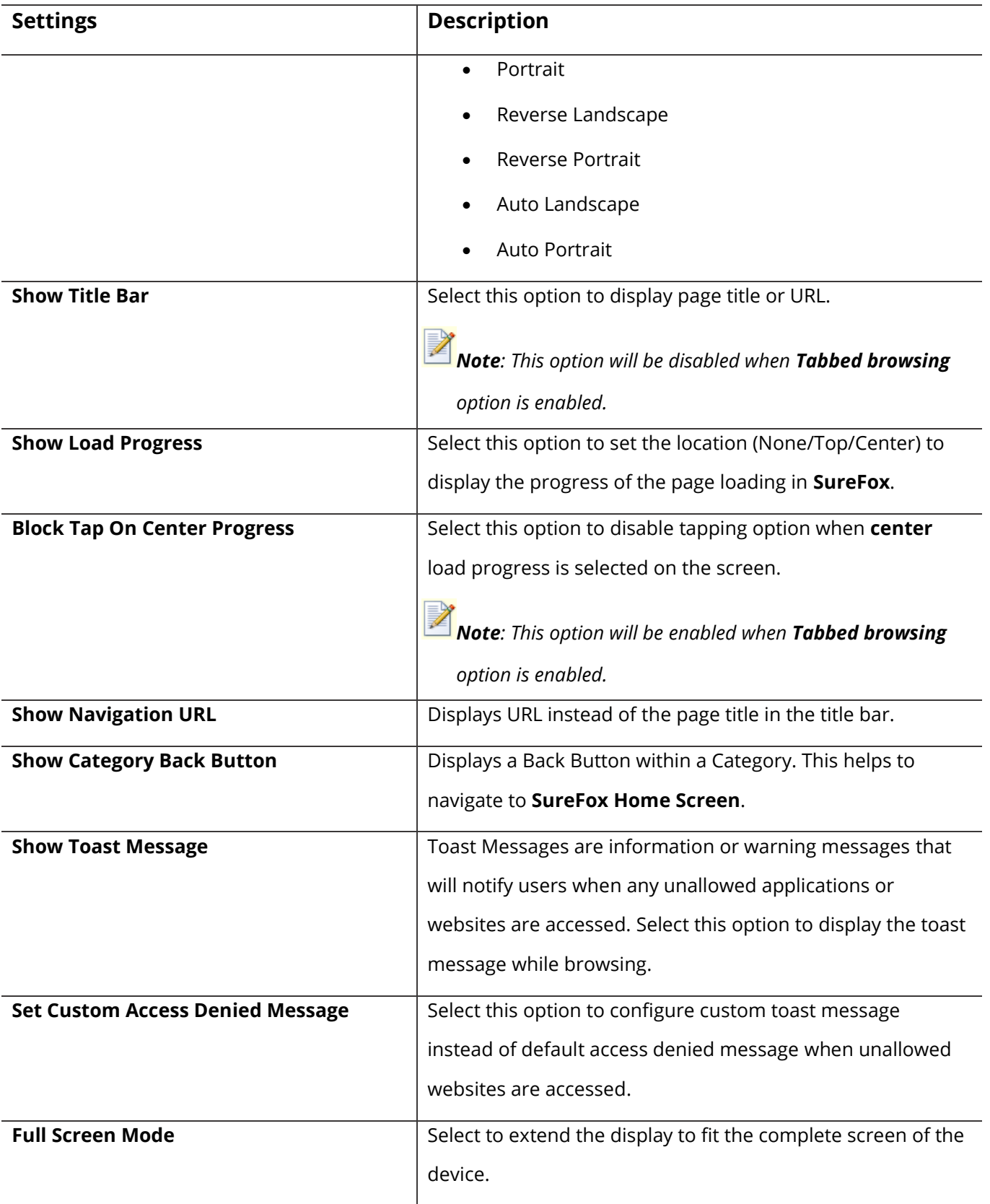

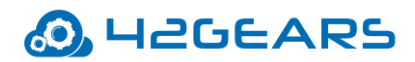

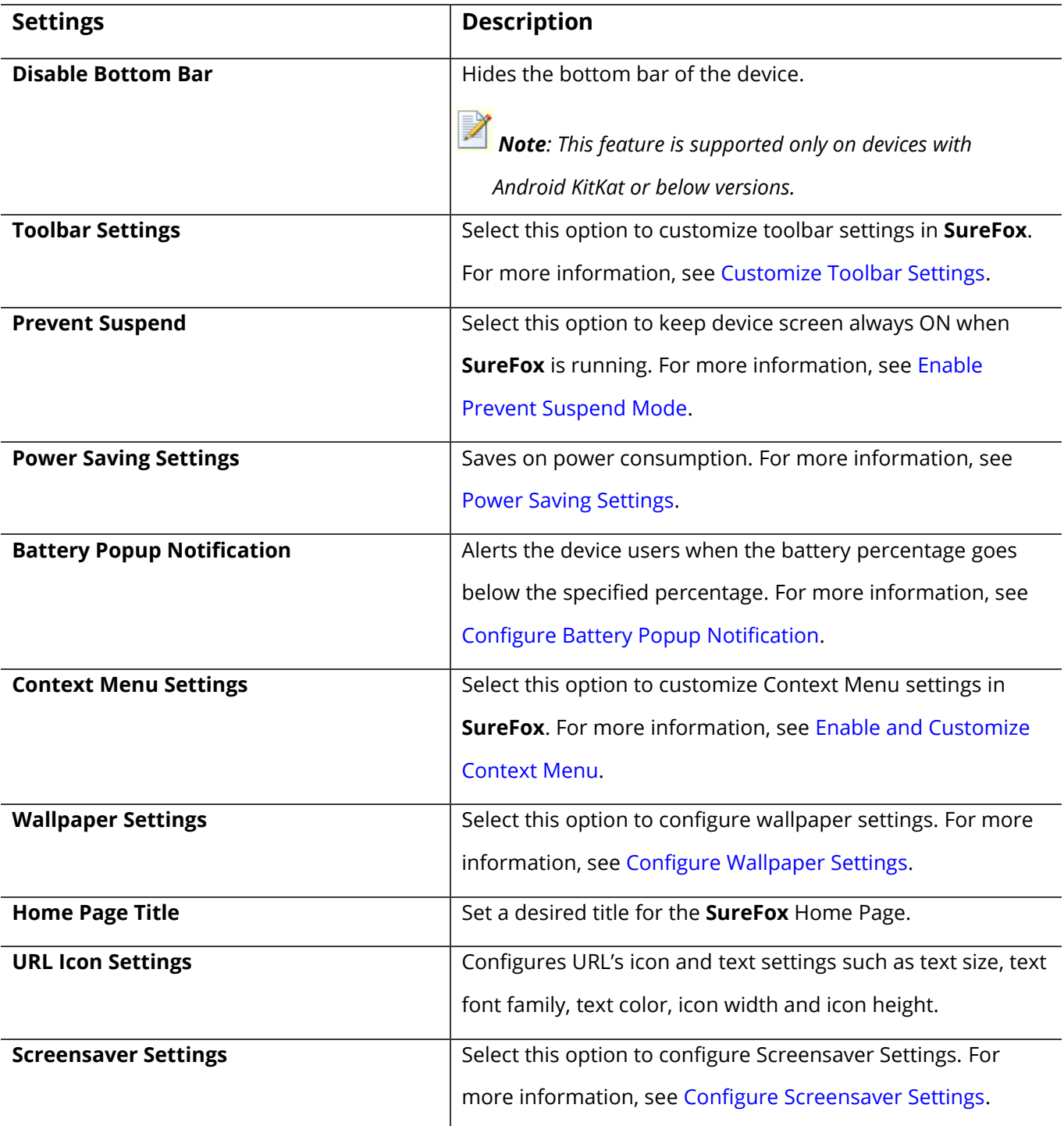

## <span id="page-35-0"></span>**Set and Control Zoom Options**

**SureFox** allows admin to configure zoom settings on the allowed websites.

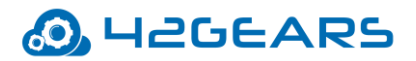

To set and control zoom options in **SureFox**, follow these steps:

- 1. Access **SureFox Settings.**
- 2. On **SureFox Settings** screen, tap **Display Settings.**
- 3. On **Display Settings > Zoom Settings**, select the following options:
	- Enable Zoom Enables zoom functionality on the approved websites.
	- Display Zoom Control Displays Zoom-In and Zoom-Out controls on the approved websites.
	- Enable Forced Zoom Sets a default zoom level.
	- Default Zoom Level Set default zoom level for the allowed websites

4. Tap **Done**.

#### <span id="page-36-0"></span>**Customize Toolbar Settings**

Admin can customize **SureFox** toolbar items such as Position, Type and Size.

To customize the Toolbar Settings, follow these steps:

- 1. Access **SureFox Settings.**
- 2. On **SureFox Settings** screen, tap **Display Settings.**
- 3. On **Display Settings,** tap **Toolbar Settings**.
- 4. Select position **(Top/Bottom/Left/Right)** to display on **SureFox Home Screen.**
- 5. Select desired **Toolbar Type** from the following:

None - Toolbar will not be displayed.

Default - Displays default toolbar.

 Custom - Customize toolbar with desired settings. Browse and select an HTML file from the location.

- 6. Set desired **Toolbar Size.**
- 7. Tap **Done** to complete.

## O. H2GEARS

### <span id="page-37-0"></span>**Enable and Prevent Suspend Mode**

Device screen goes into sleep mode when the device is idle for a specific period of time depending on the device settings. Turn-On **Prevent Suspend Mode** to keep the device screen always **On** when **SureFox** is running.

*Note: Prevent Suspend Mode enables AC Power Prevent Suspend and Schedule Prevent Suspend Mode and disables Keep CPU On option.*

Following options are available in **Prevent Suspend Settings:**

- **AC Power Prevent Suspend** Allows the screen to be On only when AC power is plugged in.
- **Keep CPU On**  Allows the CPU to be On when **SureFox** is running.
- **Schedule Prevent Suspend Mode** Use this option if the user wants to schedule to keep the device ON on specific days and time. This feature gives the option to specify following details:

**Start At End At**

**Days of the Week**

### <span id="page-37-1"></span>**Configure Power Saving Settings**

**Power Saving Settings** help to save on power consumption by adjusting and setting the brightness of the device.

Following options are available under **Power Saving Settings:**

- **Enable Power Saving** Enables power saving option
- **Default Brightness Settings** Set the default values for the brightness when the device is connected to **Battery/AC Power.**

*Note: Brightness values should range between 0 and 255.* 

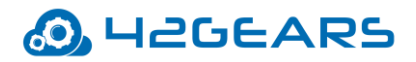

- **Brightness on Inactivity** Set the brightness value when the device becomes inactive after the specified inactivity time.
- **Brightness on Battery Level** Set values for different brightness levels and battery percentages. When the device battery percentage goes below the specified percentage then the device brightness level will change accordingly.
- **Disable Brightness Change On Third-Party App**  Brightness change on Third party Apps will change only when **SureFox** is ON.

*Note: Disable Brightness Change on Third-Party App option is supported only on Jellybean and KitKat devices.*

## <span id="page-38-0"></span>**Configure Battery Popup Notification**

**Battery Popup Notification** feature will enable automatic alerts on users' mobile devices whenever the battery level drops to a specified percentage.

To configure battery popup notification feature, follow these steps:

- 1. Access **SureFox Settings.**
- 2. On the **SureFox Settings** screen, tap **Display Settings > Battery Popup Notification.**
- 3. Select **Enable Low Battery Popup.**
- 4. Tap **Configure Popup** to configure the following settings and tap **Continue**.
	- **Battery Popup Threshold** Enter the value in percentage. An alert is sent to the user when battery percentage goes below this specified percentage.
	- **After Every % Drop In Battery**  Enter the value in percentage. Alerts are sent to the user every time when there is specified battery percentage drop.
	- **Alert Message** Use this option to create a custom message for the alert.
- 5. Select **Enable Alert Tone** to alert the user with a message tone when the alert message pop's up on the device.
- 6. Tap **Done.**

## O. H2GEARS

## <span id="page-39-0"></span>**Enable and Customize Context Menu**

**Context Menu** is a GUI menu that appears upon user interaction such as right-mouse click operation on the webpage. **SureFox** allows the user to customize **Context Menu** settings such as disabling long press actions and adding desired shortcut actions from listed menu items.

Following options are available in **Context Menu** Settings:

• **Disable Long Press** - Select this option to disable long press actions on allowed websites.

*Note: Once this feature is enabled, Enable Context Menu option will be disabled.* 

• **Enable Context Menu** - Enables Context Menu option for the allowed websites.

*Note: Once this feature is enabled, Disable Long Press option will be disabled.*

• **Context Menu Items** - Following menu items can be added to the **Context Menu**. Added menu items will be visible on right-clicking anywhere on the web page:

**Refresh** - Reloads the current page

**Stop** - Stops loading the current page

**Back** - Navigates to the previous page

**Forward** - Navigates to the next page

**Home** - Navigates to **SureFox** Home Page

**Exit Browser** - Closes the browser

**Downloads** - Opens Download Manager

**Copy Paste** - Copies text to the clipboard

**Clear Cache** - Removes all cached pages

**Clear Offline Data** - Removes all offline data

**Reboot Now** - Reboots the device immediately

*Note: This feature is supported only on Knox/rooted devices.*

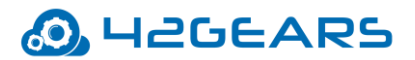

**Search** - Enables search on the web page

**Print** - Enables print option on the web page

**WiFi Configuration** - Allows to configure the password to access WiFi settings.

• **Context Menu Password** - Set a password to access the **Context Menu** items on the allowed websites.

## <span id="page-40-0"></span>**Configure Wallpaper Settings**

**SureFox Home Screen** can be personalized with a Wallpaper. The user can also specify Wallpaper position and size.

Browse and select a Wallpaper file from the saved location. Once Wallpaper is selected, following options will be enabled:

**Wallpaper Position** - Select a position from the list to set the wallpaper in a specified position:

- left top
- left center
- left bottom
- center top
- center center
- center bottom
- right top
- right center
- right bottom

**Wallpaper Repeat** - Repeat the wallpaper image with an identical pattern on the **SureFox Home Screen.**

**Wallpaper Size** - Select a size for the wallpaper from the below options:

• auto

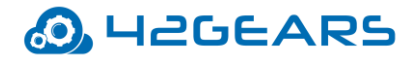

- initial
- contain
- cover

#### <span id="page-41-0"></span>**Configure Screensaver Settings**

Admin can use **Screensaver Settings** option to enable screensaver on device inactivity. This option allows only an image to be set as a screensaver and has following options:

- **Enable Screensaver** Enables Screensaver option
- **Use System Wallpaper** Uses wallpaper of the device as the screensaver
- **Select Screensaver Media or Webpage** Allows the user to browse and select an image / enter webpage URL for the screensaver
- **Screensaver Timeout** Allows the user to set a time of inactivity (in seconds/minutes). Beyond the specified time, the screensaver will appear.

*Note: The time (in secs) set for Idle Timeout should be higher than Screensaver Timeout.*

• **Load Page In Background** - Allows loading the page in the background even if screensaver is running

## <span id="page-41-1"></span>**System Settings**

The user can apply changes in the system settings without exiting **SureFox** using **System Settings** option in **SureFox Settings**.

## <span id="page-41-2"></span>**Import/Export Settings**

**SureFox's** feature of **Import**/ **Export Settings** helps in making the gruesome task of configuring multiple devices with identical settings, quick and easy.

## *S* H2GEARS

With the option of export or import settings using cloud/file, the admin can mass configure the devices in almost a quarter of the time, generally required. Configuring of multiple devices at a time with cloud option is achieved by just typing unique **Cloud ID** and tapping on **Import**.

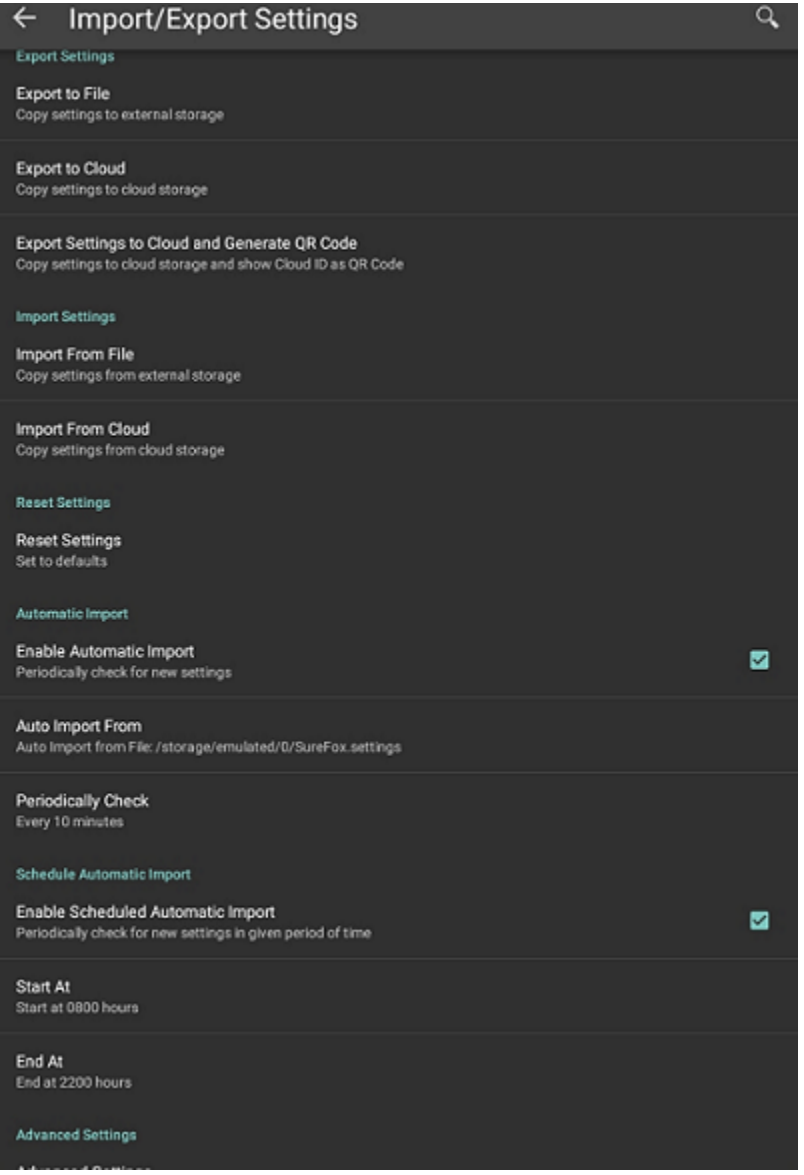

### <span id="page-42-0"></span>**Export Settings**

Admins can configure **SureFox** settings on multiple devices and export it to a File or Cloud.

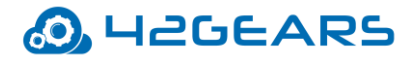

#### **Export to File**

If admin wants to configure multiple devices with identical **SureFox Settings**, use **Export to File** option to export the settings to a file which can be imported into other devices for configuration using external storage device.

#### **Export to Cloud**

Select **Export to Cloud** option to export the settings to the Cloud, if admins don't want to save the exported settings to an external storage device.

To export the settings to the cloud, follow these steps:

- 1. Access **SureFox Settings.**
- 2. On **SureFox Settings** screen, tap **Import/Export Settings.**
- 3. On **Import/Export Settings** screen, tap **Export to Cloud.**
- 4. On **Export Settings To Cloud** screen, tap and select one of the following options:
	- **Export Settings To a New Cloud ID**  Export the **SureFox** settings to a newly created Cloud ID
	- **Use Existing Cloud ID** Export the **SureFox** settings to an existing Cloud ID

 On successful export to the cloud, a **Cloud ID** will be generated and the same will be referred while importing the settings.

Scan QR – Scans the QR code settings from another device.

Show QR – Displays the QR code generated for the Cloud ID and saves it to a file.

Clear History – Removes all the Cloud ID's that are generated.

 *Note: Cloud ID created will reflect under History unless it is manually cleared.*

#### **Export Settings to Cloud and generate QR Code**

Export the **SureFox** settings to the **Cloud** and generate **QR Code** and can save it to a file.

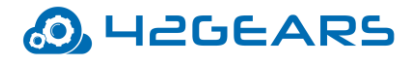

#### <span id="page-44-0"></span>**Import Settings**

Admins can import the **SureLock** settings from File or Cloud.

#### **Import from File**

Use **Import from File** option to import **SureLock Settings** from a file.

#### **Import from Cloud**

To import settings from the cloud for multiple devices, follow these steps:

- 1. Access **SureFox Admin Settings.**
- 2. On **SureFox Admin Settings** screen, tap **Import/Export Settings.**
- 3. On **Import/Export Settings** screen, tap **Import from Cloud**
- 4. Following are the options available in **Import Settings** screen,
	- **Import** Enter the **Cloud ID** or select the **Cloud ID** from the **History** and tap **Import**.
	- **Scan QR** -Tap **Scan QR** to scan the settings from other devices
	- **Show QR**  Display the **QR** code generated for the selected Cloud ID
	- **Clear History** Clears all the Cloud histories that are generated.

The admins will receive a confirmation on the import of **SureFox Settings.**

#### <span id="page-44-1"></span>**Reset Settings**

**Reset Settings** option will reset all settings in **SureFox** including **Allowed Website** list.

#### <span id="page-44-2"></span>**Enable Automatic Import of settings**

**Automatic Import** option will import **SureFox Settings** automatically from a specified **File** or **Cloud**

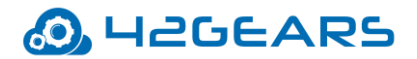

**Automatic Import** has the following options:

- **Enable Automatic Import** Enables Automatic Import option from **File** or **Cloud**
- **Auto Import From** This option will import **SureFox** settings from **File** or **Cloud ID**. Select a **Cloud ID** from **History** for import.
- **Periodically Check** This option will specify a time period for **SureFox** to check for new settings to import.

## <span id="page-45-0"></span>**Schedule Automatic Import of Settings**

Admin can use **Schedule Automatic Import** to import new settings automatically within a specified period of time**.**

- **Schedule Automatic Import** has the following options:
- **Enable Scheduled Automatic Import**  Enables the Scheduled Automatic Import option.
- **Start At**  Configure time to start import activity
- **End At**  Configure time to end import activity

## <span id="page-45-1"></span>**Advanced Settings**

Advanced Settings has more advanced options on Import/Export Settings.

- **Export Activation Code** While exporting the settings to the file, the activation code of **SureFox** will be in the encrypted format.
- **Export Auto-Import Settings** The settings file will have all the settings of **SureFox** except the Import /Export settings. Enable this option to include Import/Export settings in the settings file.
- **Force activate license on import settings**  While importing **SureFox** settings in any device, **SureFox** will be automatically activated in the specific device.

## **O. HEGEARS**

## <span id="page-46-0"></span>**Remotely Deploy SureFox Configuration using 42Gears UEM Console**

To remotely deploy **SureFox** Configuration on Android devices, following steps have to be performed:

- 1. Install **SureMDM Nix Agent** on the device and enroll the device into **42Gears UEM Console**. See <http://docs.42gears.com/suremdm/docs/SureMDM/SetupSureMDMNixAgentonAndroiddev.html>
- 2. There are two ways to remotely deploy **SureFox Configuration**:
	- a. Using Dynamic Job
	- b. Using Static Job

## <span id="page-46-1"></span>**Using Dynamic Job**

Dynamic Jobs are jobs that can be deployed on only one device at a time. These jobs get enabled and becomes available in **42Gears UEM Console** on selecting a device.

To remotely deploy **SureFox Configuration** on an enrolled device using dynamic job, follow these steps:

- 1. Login to **42Gears UEM Console**.
- 2. Select the Android device.
- 3. On the right side of the Console, select the dynamic job **SureFox.**

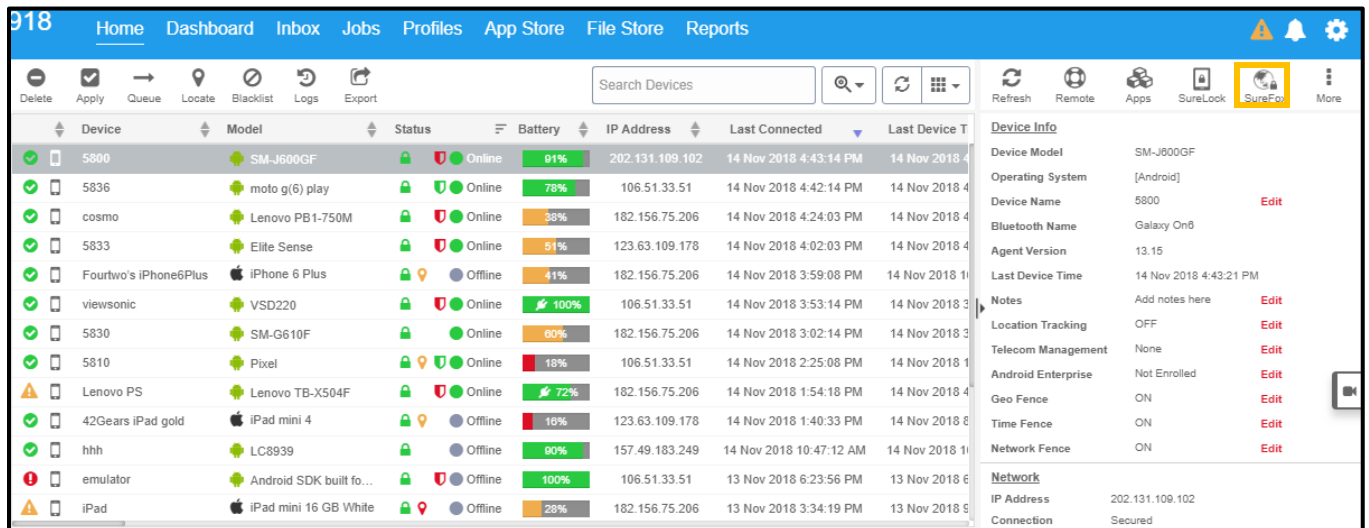

SureFox for Android User Guide | v7.85 | September 2019 47 © 2021 42Gears Mobility Systems Pvt Ltd. All Rights Reserved.

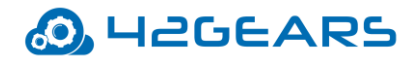

**SureFox Settings (Lenovo PS)** Allowed Website  $\mathbf{A}$ Add / Edit / Remove Whitelisted URLs Blocked Website  $\mathbf{A}$ Add / Remove Blocked URLs Manage Categories  $\mathbf{A}$ Add / Edit / Remove Categories Browser Preferences  $\overline{ }$ Security Settings and Advanced Browser Settings SureFox Pro Settings  $\overline{\phantom{a}}$ SureFox Pro Version Settings Display Settings  $\overline{ }$  $-0.7$ Manage the look and feel of SureFox Import / Export Settings 22  $\overline{\phantom{a}}$ Backup and share settings across devices About SureFox  $\overline{ }$ Licensed version Save As Job Save As File Edit XML Refresh **Apply** 

**SureFox Settings** prompt will appear as shown below:

4. Configure the required options from the list and click **Apply.**

A prompt will appear to confirm on applying the job.

5. Click **Ok** to apply the job on the device.

*Note: If SureFox is not installed on the device, a prompt will appear to follow the below steps:*

- *1. Install SureFox application*
- *2. Configure SureFox settings*
- *3. Enter the SureFox applications' Activation Code*
- *4. SureFox application will be downloaded on the device*
- *5. A confirmation message will appear on successful job deployment.*

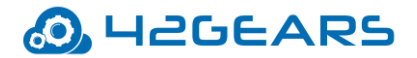

## <span id="page-48-0"></span>**Using Static Job**

Static Jobs are jobs that can be deployed on multiple devices or on a group at once. Static jobs are created from **Jobs** tab in **42Gears UEM Console**.

To remotely deploy **SureFox Configuration** on enrolled devices using static job, follow these steps:

- 1. Login to **42Gears UEM Console.**
- 2. On the **Console**, click **Jobs.**
- 3. On **Jobs** screen, click **New Job.**
- 4. On **Select the OS** screen, select **Android.**
- 5. On **Select Job Type** screen, select **SureFox Settings.**
- 6. On **SureFox Settings** prompt, select the desired option from the following and configure the settings and then click **Save.**
	- a. Allowed Website
	- b. Blocked Website
	- c. Manage Categories
	- d. Browser Preferences
	- e. SureFox Pro Settings
	- f. Samsung Knox Settings
	- g. Display Settings
	- h. Import/Export Settings
	- i. About SureFox
- 7. Enter **Job Name, Password** and click **Ok.**

The newly created job will get listed in the **Jobs List** section.

- 8. Navigate to **Home** tab and select the Android device(s) or a group.
- 9. Click **Apply** to launch the **Apply Job To Device** prompt**.**

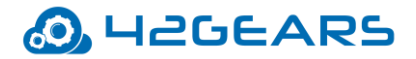

## <span id="page-49-0"></span>**Logout SureFox**

This option will logout from **SureFox** application.

To exit from **SureFox**, follow these steps:

- 1. Access **SureFox Admin Settings.**
- 2. On **SureFox Admin Settings** screen, tap **Exit SureFox.**
- 3. Tap **Exit** to complete**.**

On successful exit of **SureFox,** the home screen of the device will be visible**.**

## <span id="page-49-1"></span>**Uninstall SureFox**

Select **Uninstall SureFox** to remove **SureFox** and its settings permanently from the device**.**

*Note: While uninstalling SureFox, current system settings of the device will not be altered.*